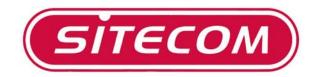

# Broadband Router DC-202

Full Manual

## **Table of Contents**

| INTRODUCTION.       4         DC-202 Features.       4         Internet Access Features.       4         Advanced Internet Functions       5         LAN Features.       5         Configuration & Management       5         Security Features.       6         SETTING UP THE BROADBAND ROUTER       7         Physical installation       7         Top LEDs       9         Rear Panel       10         PC SETUP.       11         Using DHCP.       11         Windows 98/ME       11         Windows 98/ME       11         Windows 98/ME       11         Windows 98/ME/2000       15         Windows 98/ME/2000       15         Windows 98/ME/2000       15         Mindows YP       15         Accessing AOL       15         Manual configuration – Internet access       16         Your country/ISP is not listed       19         Cable Internet       19         ADKP       31         DHCP       31         DHCP       32         Password Screen       33         OPERATION AND STATUS       34         Operation                              | REQUIREMENTS4                          |
|----------------------------------------------------------------------------------------------------|----------------------------------------|
| Internet Access Features.4Advanced Internet Functions5LAN Features.5Configuration & Management5Security Features.6SETTING UP THE BROADBAND ROUTER.7Physical installation7Top LEDS9Rear Panel10PC SETUP.11Using DHCP.11Using DHCP.11Windows 98/ME11Windows 98/ME11Windows 98/ME11Windows 98/ME13Macintosh Clients14Linux Clients14Linux Clients15Windows 98/ME/2000.15Windows XP15Accessing AOL15Manual configuration – Internet access16Your country/ISP is not listed19Cable Internet19Cable Internet24Home Screen33OPERATION AND STATUS34Operation34Status Screen34Connection Status - PPTP37Connection Status - L2TP.38Connection Details - Fixed/Dynamic IP Address.40ADVANCED FEATURES41Overview41Advanced Internet Screen42Communication Applications42Communication Applications42                                                                                                    | INTRODUCTION4                          |
| Internet Access Features.4Advanced Internet Functions5LAN Features.5Configuration & Management5Security Features.6SETTING UP THE BROADBAND ROUTER.7Physical installation7Top LEDS9Rear Panel10PC SETUP.11Using DHCP.11Using DHCP.11Windows 98/ME11Windows 98/ME11Windows 98/ME11Windows 98/ME13Macintosh Clients14Linux Clients14Linux Clients15Windows 98/ME/2000.15Windows XP15Accessing AOL15Manual configuration – Internet access16Your country/ISP is not listed19Cable Internet19Cable Internet24Home Screen33OPERATION AND STATUS34Operation34Status Screen34Connection Status - PPTP37Connection Status - L2TP.38Connection Details - Fixed/Dynamic IP Address.40ADVANCED FEATURES41Overview41Advanced Internet Screen42Communication Applications42Communication Applications42                                                                                                    | DC-202 Features 4                      |
| Advanced Internet Functions       5         LAN Features.       5         Configuration & Management.       5         Security Features.       6         SETTING UP THE BROADBAND ROUTER.       7         Physical installation.       7         Top LEDs.       9         Rear Panel       10         PC SETUP.       11         Using DHCP.       11         Windows 98/ME       11         Windows 2000/XP       11         Windows 2000/XP       13         Macintosh Clients       14         Linux Clients       14         Windows 98/ME/2000       15         Windows 8/ME/2000       15         Mindows 8/ME/2000       15         Mindows 8/ME/2000       15         Mindows 8/ME/2000       15         Mindows 8/ME/2000       15         Mindows 8/ME/2000       15         Mindows 98/ME       19         Cable Internet       19         Accessing AOL       15         Manual configuration – Internet access       16         Your country/ISP is not listed       19         Cable Internet       19         Cable Internet       24 <th></th> |                                        |
| LAN Features.5Configuration & Management.5Security Features.6SETTING UP THE BROADBAND ROUTER.7Physical installation.7Top LEDS.9Rear Panel10PC SETUP.11Using DHCP.11Windows 98/ME.11Windows 98/ME.11Windows 98/ME.11Windows 98/ME.11Windows 98/ME.14Linux Clients14Internet access.15Windows 98/ME/200015Manual configuration – Internet access.16Your country/ISP is not listed19Cable Internet.24Home Screen30LAN Screen33OPERATION AND STATUS.34Operation.34Status Screen34Connection Status - PPPOE.36Connection Status - L2TP.38Connection Details - Fixed/Dynamic IP Address.40Advanced Internet Screen41Overview41Advanced Internet Screen42Communication Applications42                                                                                                    |                                        |
| Configuration & Management5Security Features6SETTING UP THE BROADBAND ROUTER7Physical installation7Top LEDs9Rear Panel10PC SETUP11Using DHCP11Windows 98/ME11Windows 2000/XP11Windows 2000/XP13Macintosh Clients14Linux Clients14Internet access15Windows XP15Accessing AOL15Manual configuration – Internet access16Yund Screen31DHCP32Password Screen33OPERATION AND STATUS34Operation34Status Screen34Connection Status - PPPOE36Connection Status - PPTP37Connection Details - Fixed/Dynamic IP Address40ADVANCED FEATURES41Overview41Overview41Overview41Overview41Overview42Communication Applications42                                                                                                    |                                        |
| Security Features       6         SETTING UP THE BROADBAND ROUTER       7         Physical installation       7         Top LEDs       9         Rear Panel       10         PC SETUP       11         Using DHCP       11         Windows 98/ME       11         Windows 2000/XP       11         Windows 2000/XP       11         Windows VT       13         Macintosh Clients       14         Linux Clients       14         Linux Clients       15         Windows 98/ME/2000       15         Windows VP       15         Accessing AOL       15         Manual configuration – Internet access       16         Your country/ISP is not listed       19         Cable Internet       19         xDSL Internet       24         Home Screen       30         DARCP       32         Password Screen       34         Operation       34         Operation       34         Operation Status - PPPOE       36         Connection Status - PPTP       37         Connection Status - PPTP       38         Connection Details - Fix                        |                                        |
| Physical installation       7         Top LEDs       9         Rear Panel       10         PC SETUP       11         Set up TCP/IP       11         Using DHCP.       11         Windows 98/ME       11         Windows 98/ME       11         Windows 98/ME       11         Windows 98/ME       11         Windows 98/ME       11         Windows NT       13         Macintosh Clients       14         Linux Clients       14         Internet access       15         Windows 98/ME/2000       15         Windows 98/ME/2000       15         Manual configuration – Internet access       16         Your country/ISP is not listed       19         Cable Internet       19         xDSL Internet       24         Home Screen       30         LAN Screen       31         DHCP       32         Password Screen       34         Operation       34         Status Screen       34         Operation       34         Status Screen       34         Operation Status - PPPOE       36         <                                                       |                                        |
| Physical installation       7         Top LEDs       9         Rear Panel       10         PC SETUP       11         Set up TCP/IP       11         Using DHCP.       11         Windows 98/ME       11         Windows 98/ME       11         Windows 98/ME       11         Windows 98/ME       11         Windows 98/ME       11         Windows NT       13         Macintosh Clients       14         Linux Clients       14         Internet access       15         Windows 98/ME/2000       15         Windows 98/ME/2000       15         Manual configuration – Internet access       16         Your country/ISP is not listed       19         Cable Internet       19         xDSL Internet       24         Home Screen       30         LAN Screen       31         DHCP       32         Password Screen       34         Operation       34         Status Screen       34         Operation       34         Status Screen       34         Operation Status - PPPOE       36         <                                                       |                                        |
| Top LEDs       9         Rear Panel       10         PC SETUP       11         Set up TCP/IP       11         Using DHCP.       11         Windows 98/ME       11         Windows 000/XP       11         Windows NT       13         Macintosh Clients       14         Linux Clients       14         Internet access       15         Windows XP       15         Accessing AOL       15         Manual configuration – Internet access       16         Your country/ISP is not listed       19         xDSL Internet       24         Home Screen       30         LAN Screen       31         DHCP       32         Password Screen       34         Operation       34         Connection Status - PPPoE       36         Connection Status - PPTP       37         Connection Details - Fixed/Dynamic IP Address       40         Advanced Internet Screen       41         Overview       41         Advanced Internet Screen       42         Communication Applications       42                                                                     |                                        |
| Rear Panel       10         PC SETUP       11         Set up TCP/IP       11         Using DHCP       11         Windows 98/ME       11         Windows 2000/XP       11         Windows NT       13         Macintosh Clients       14         Linux Clients       14         Internet access       15         Windows 98/ME/2000       15         Windows 98/ME/2000       15         Mindows XP       15         Accessing AOL       15         Manual configuration – Internet access       16         Your country/ISP is not listed       19         Cable Internet       19         xDSL Internet       24         Home Screen       30         LAN Screen       31         DHCP       32         Password Screen       34         Operation       34         Connection Status - PPPoE       36         Connection Status - PPTP       37         Connection Details - Fixed/Dynamic IP Address       40         Advanced Internet Screen       41         Overview       41         Advanced Internet Screen       42         C                        |                                        |
| PC SETUP.       11         Set up TCP/IP.       11         Using DHCP.       11         Windows 98/ME.       11         Windows 2000/XP.       11         Windows NT.       13         Macintosh Clients       14         Linux Clients       14         Internet access       15         Windows 98/ME/2000.       15         Windows 98/ME/2000.       15         Accessing AOL       15         Accessing AOL       15         Manual configuration – Internet access       16         Your country/ISP is not listed       19         Cable Internet       19         xDSL Internet.       24         Home Screen       30         DARCP       31         DHCP       32         Password Screen       34         Operation       34         Status Screen       34         Connection Status - PPPoE       36         Connection Status - PPPoE       36         Connection Details - Fixed/Dynamic IP Address       40         ADVANCED FEATURES       41         Overview       41         Advanced Internet Screen       42         <                    |                                        |
| Set up TCP/IP       11         Using DHCP       11         Windows 98/ME       11         Windows 2000/XP       11         Windows NT       13         Macintosh Clients       14         Linux Clients       14         Internet access       15         Windows 98/ME/2000       15         Windows 98/ME/2000       15         Windows 78/ME/2000       15         Manual configuration – Internet access       16         Your country/ISP is not listed       19         Cable Internet       19         xDSL Internet       24         Home Screen       30         DACP       32         Password Screen       33         OPERATION AND STATUS       34         Operation       34         Status Screen       34         Connection Status - PPPoE       36         Connection Status - PPPoE       36         Connection Details - Fixed/Dynamic IP Address       40         Advanced Internet Screen       41         Advanced Internet Screen       42         Communication Applications       42                                                   |                                        |
| Using DHCP.11Windows 98/ME.11Windows 2000/XP.11Windows NT13Macintosh Clients.14Linux Clients14Linux Clients14Internet access15Windows 98/ME/2000.15Windows 98/ME/2000.15Windows XP.15Accessing AOL15Manual configuration – Internet access16Your country/ISP is not listed19Cable Internet19xDSL Internet.24Home Screen30LAN Screen31DHCP32Password Screen33OPERATION AND STATUS34Operation.34Status Screen36Connection Status - PPPOE.36Connection Status - L2TP38Connection Details - Fixed/Dynamic IP Address40ADVANCED FEATURES41Overview41Advanced Internet Screen42Communication Applications42                                                                                                    | PC SETUP11                             |
| Windows 98/ME11Windows 2000/XP11Windows NT13Macintosh Clients14Linux Clients14Internet access15Windows 98/ME/200015Windows 98/ME/200015Windows XP15Accessing AOL15Manual configuration – Internet access16Your country/ISP is not listed19Cable Internet19xDSL Internet24Home Screen30LAN Screen31DHCP32Password Screen34Operation34Status Screen34Connection Status - PPPoE36Connection Status - L2TP38Connection Details - Fixed/Dynamic IP Address40ADVANCED FEATURES41Advanced Internet Screen42Communication Applications42                                                                                                    | Set up TCP/IP11                        |
| Windows 2000/XP11Windows NT13Macintosh Clients14Linux Clients14Linux Clients14Internet access15Windows 98/ME/200015Windows XP15Accessing AOL15Manual configuration – Internet access16Your country/ISP is not listed19Cable Internet19Cable Internet24Home Screen30LAN Screen31DHCP32Password Screen33OPERATION AND STATUS34Connection Status - PPPoE36Connection Status - L2TP38Connection Details - Fixed/Dynamic IP Address40Advanced Internet Screen42Communication Applications42                                                                                                    | Using DHCP 11                          |
| Windows NT13Macintosh Clients14Linux Clients14Internet access15Windows 98/ME/200015Windows XP15Accessing AOL15Manual configuration – Internet access16Your country/ISP is not listed19Cable Internet19xDSL Internet24Home Screen30LAN Screen31DHCP32Password Screen33OPERATION AND STATUS34Connection Status - PPPoE36Connection Status - L2TP38Connection Details - Fixed/Dynamic IP Address41Overview41Advanced Internet Screen42Communication Applications42                                                                                                    |                                        |
| Macintosh Clients14Linux Clients14Internet access15Windows 98/ME/200015Windows XP15Accessing AOL15Manual configuration – Internet access16Your country/ISP is not listed19Cable Internet19xDSL Internet24Home Screen30LAN Screen31DHCP32Password Screen33OPERATION AND STATUS34Connection Status - PPPoE36Connection Status - PPTP37Connection Status - L2TP38Connection Details - Fixed/Dynamic IP Address40ADVANCED FEATURES41Advanced Internet Screen42Communication Applications42                                                                                                    |                                        |
| Linux Clients14Internet access15Windows 98/ME/200015Windows XP15Accessing AOL15Manual configuration – Internet access16Your country/ISP is not listed19Cable Internet19xDSL Internet24Home Screen30LAN Screen31DHCP32Password Screen33OPERATION AND STATUS34Status Screen34Status Screen34Connection Status - PPPoE36Connection Details - Fixed/Dynamic IP Address40ADVANCED FEATURES41Overview41Advanced Internet Screen42Communication Applications42                                                                                                    |                                        |
| Internet access15Windows 98/ME/200015Windows XP15Accessing AOL15Manual configuration – Internet access16Your country/ISP is not listed19Cable Internet19xDSL Internet24Home Screen30LAN Screen31DHCP32Password Screen33OPERATION AND STATUS34Status Screen34Status Screen34Connection Status - PPPOE36Connection Status - L2TP38Connection Details - Fixed/Dynamic IP Address40ADVANCED FEATURES41Advanced Internet Screen42Communication Applications42                                                                                                    |                                        |
| Windows 98/ME/2000.15Windows XP15Accessing AOL15Manual configuration – Internet access16Your country/ISP is not listed19Cable Internet19xDSL Internet24Home Screen30LAN Screen31DHCP32Password Screen33OPERATION AND STATUS34Status Screen34Status Screen34Connection Status - PPPoE36Connection Details - Fixed/Dynamic IP Address40ADVANCED FEATURES41Overview41Advanced Internet Screen42Communication Applications42                                                                                                    |                                        |
| Windows XP15Accessing AOL15Manual configuration – Internet access16Your country/ISP is not listed19Cable Internet19xDSL Internet24Home Screen30LAN Screen31DHCP32Password Screen33OPERATION AND STATUS34Operation34Status Screen34Connection Status - PPPoE36Connection Status - L2TP37Connection Details - Fixed/Dynamic IP Address41Overview41Advanced Internet Screen42Communication Applications42                                                                                                    |                                        |
| Accessing AOL15Manual configuration – Internet access16Your country/ISP is not listed19Cable Internet19xDSL Internet24Home Screen30LAN Screen31DHCP32Password Screen33OPERATION AND STATUS34Operation34Status Screen34Connection Status - PPPoE36Connection Status - L2TP38Connection Details - Fixed/Dynamic IP Address40ADVANCED FEATURES41Advanced Internet Screen42Communication Applications42                                                                                                    |                                        |
| Manual configuration – Internet access16Your country/ISP is not listed19Cable Internet19xDSL Internet24Home Screen30LAN Screen31DHCP32Password Screen33OPERATION AND STATUS34Operation34Status Screen34Connection Status - PPPoE36Connection Status - L2TP38Connection Details - Fixed/Dynamic IP Address40ADVANCED FEATURES41Advanced Internet Screen42Communication Applications42                                                                                                    |                                        |
| Your country/ISP is not listed19Cable Internet19xDSL Internet24Home Screen30LAN Screen31DHCP32Password Screen33OPERATION AND STATUS34Operation34Status Screen34Connection Status - PPPoE36Connection Status - PPTP37Connection Status - L2TP38Connection Details - Fixed/Dynamic IP Address41Overview41Advanced Internet Screen42Communication Applications42                                                                                                    |                                        |
| Cable Internet19xDSL Internet24Home Screen30LAN Screen31DHCP32Password Screen33OPERATION AND STATUS34Operation34Status Screen34Connection Status - PPPoE36Connection Status - PPTP37Connection Status - L2TP38Connection Details - Fixed/Dynamic IP Address40ADVANCED FEATURES41Overview41Advanced Internet Screen42Communication Applications42                                                                                                    | Manual configuration – Internet access |
| xDSL Internet.24Home Screen30LAN Screen31DHCP32Password Screen33OPERATION AND STATUS34Operation34Status Screen34Connection Status - PPPoE36Connection Status - L2TP38Connection Details - Fixed/Dynamic IP Address40ADVANCED FEATURES41Overview41Advanced Internet Screen42Communication Applications42                                                                                                    |                                        |
| Home Screen30LAN Screen31DHCP32Password Screen33OPERATION AND STATUS34Operation34Status Screen34Connection Status - PPPoE36Connection Status - PPTP37Connection Status - L2TP38Connection Details - Fixed/Dynamic IP Address40ADVANCED FEATURES41Overview41Advanced Internet Screen42Communication Applications42                                                                                                    |                                        |
| LAN Screen31DHCP32Password Screen33OPERATION AND STATUS34Operation34Status Screen34Connection Status - PPPoE36Connection Status - PPTP37Connection Status - L2TP38Connection Details - Fixed/Dynamic IP Address40ADVANCED FEATURES41Overview41Advanced Internet Screen42Communication Applications42                                                                                                    |                                        |
| DHCP32Password Screen33OPERATION AND STATUS34Operation34Status Screen34Connection Status - PPPoE36Connection Status - PPTP37Connection Status - L2TP38Connection Details - Fixed/Dynamic IP Address40ADVANCED FEATURES41Overview41Advanced Internet Screen42Communication Applications42                                                                                                    |                                        |
| Password Screen33OPERATION AND STATUS34Operation34Status Screen34Connection Status - PPPoE36Connection Status - PPTP37Connection Status - L2TP38Connection Details - Fixed/Dynamic IP Address40ADVANCED FEATURES41Overview41Advanced Internet Screen42Communication Applications42                                                                                                    |                                        |
| OPERATION AND STATUS34Operation34Status Screen34Connection Status - PPPoE36Connection Status - PPTP37Connection Status - L2TP38Connection Details - Fixed/Dynamic IP Address40ADVANCED FEATURES41Overview41Advanced Internet Screen42Communication Applications42                                                                                                    |                                        |
| Operation34Status Screen34Connection Status - PPPoE36Connection Status - PPTP37Connection Status - L2TP38Connection Details - Fixed/Dynamic IP Address40ADVANCED FEATURES41Overview41Advanced Internet Screen42Communication Applications42                                                                                                    | ODEDATION AND STATUS 24                |
| Status Screen.34Connection Status - PPPoE.36Connection Status - PPTP37Connection Status - L2TP.38Connection Details - Fixed/Dynamic IP Address.40ADVANCED FEATURES41Overview41Advanced Internet Screen42Communication Applications42                                                                                                    |                                        |
| Connection Status - PPPoE                                                                                                    |                                        |
| Connection Status - PPTP37Connection Status - L2TP38Connection Details - Fixed/Dynamic IP Address40ADVANCED FEATURES41Overview41Advanced Internet Screen42Communication Applications42                                                                                                    |                                        |
| Connection Status - L2TP                                                                                                    |                                        |
| Connection Details - Fixed/Dynamic IP Address40ADVANCED FEATURES41Overview41Advanced Internet Screen42Communication Applications42                                                                                                    |                                        |
| ADVANCED FEATURES                                                                                                    |                                        |
| Overview41Advanced Internet Screen42Communication Applications42                                                                                                    | -                                      |
| Advanced Internet Screen         42           Communication Applications         42                                                                                                    |                                        |
| Communication Applications 42                                                                                                    |                                        |
| ••                                                                                                    |                                        |
| эрска Аррисацииз                                                                                                    | ••                                     |
| Special Applications Screen                                                                                                    |                                        |
| Using a Special Application                                                                                                    |                                        |
| Multi-DMZ                                                                                                    | <b>o</b> 1 11                          |

|      | URL Filter                            |    |
|------|---------------------------------------|----|
|      | URL Filter Screen                     |    |
| Α    | ccess Control                         |    |
|      | Overview                              |    |
|      | Access Control Screen                 | 47 |
|      | Group Members Screen                  |    |
|      | Default Schedule Screen               | 50 |
|      | Services Screen                       | 51 |
|      | Access Control Log                    | 52 |
| R    | emote Management                      | 53 |
| Vi   | rtual Servers                         | 54 |
|      | IP Address seen by Internet Users     | 54 |
|      | Virtual Servers Screen                | 54 |
|      | Defining your own Virtual Servers     | 56 |
|      | Connecting to the Virtual Servers     | 57 |
| D    | ynamic DNS (Domain Name Server)       | 58 |
|      | Dynamic DNS Screen                    | 58 |
| U    | pgrade Firmware                       | 50 |
| Co   | onfig File                            | 51 |
| P    | C Database                            | 52 |
|      | PC Database Screen                    | 62 |
|      | PC Database (Admin)                   | 63 |
| N    | etwork Diagnostics                    | 56 |
| Ο    | ptions                                | 57 |
| Se   | ecurity                               | 59 |
| Lo   | bgs                                   | 71 |
| Μ    | AC Address                            |    |
|      | MAC Address Screen                    | 73 |
| R    | outing                                |    |
|      | Overview                              | 74 |
|      | Routing Screen                        |    |
|      | Configuring Other Routers on your LAN |    |
|      | Static Routing - Example              | 77 |
| APPE | NDIX A TROUBLESHOOTING                | 78 |
| O    | verview                               | 78 |
| G    | eneral Problems                       | 78 |
| Ir   | ternet Access                         | 79 |
| APPE | NDIX B SPECIFICATIONS                 | 30 |
| м    | ulti-Function DC-202 Broadband Router | 30 |
|      | CC Statement                          |    |
|      | FCC Radiation Exposure Statement      |    |
|      | CE Marking Warning                    |    |
|      | 5 5                                   |    |

## **Requirements**

- Cable modem or DSL/ADSL modem.
- Standard 10/100BaseT (UTP) network cables with RJ45 connectors.
- PCs that make use of the TCP/IP network protocol.

## Introduction

Congratulations on the purchase of your new DC-202 Broadband Router. The DC-202 is a multi-function device providing the following services:

- Shared Broadband Internet Access for all LAN users.
- 4-Port Switching Hub for 10BaseT or 100BaseT connections.

### **DC-202 Features**

The DC-202 incorporates many advanced features, carefully designed to provide sophisticated functions while being easy to use.

#### **Internet Access Features**

- **Shared Internet Access.** All users on the LAN or WLAN can access the Internet through the DC-202, using only a single external IP Address. The local (invalid) IP Addresses are hidden from external sources. This process is called NAT (Network Address Translation).
- **DSL & Cable Modem Support.** The DC-202 has a 10/100BaseT Ethernet port for connecting a DSL or Cable Modem. All popular DSL and Cable Modems are supported. SingTel RAS and Big Pond (Australia) login support is also included.
- **Supports all Connection Methods.** The Internet (WAN port) connection supports PPPoE (PPP over Ethernet), PPTP (Peer-to-Peer Tunneling Protocol), L2TP (Level 2 Tunneling Protocol), SingTel RAS and Telstra Big Pond (Australia), as well as "Direct Connection" type services.
- *Fixed or Dynamic IP Address.* On the Internet (WAN port) connection, the DC-202 supports both Dynamic IP Address (IP Address is allocated on connection) and Fixed IP Address.

#### **Advanced Internet Functions**

- **Communication Applications.** Support for Internet communication applications, such as interactive Games, Telephony, and Conferencing applications, which are often difficult to use when behind a Firewall, is included.
- **Special Internet Applications.** Applications which use non-standard connections or port numbers are normally blocked by the Firewall. The ability to define and allow such applications is provided, to enable such applications to be used normally.
- *Virtual Servers.* This feature allows Internet users to access Internet servers on your LAN. The required setup is quick and easy.
- **DMZ.** One (1) PC on your local LAN can be configured to allow unrestricted 2-way communication with Servers or individual users on the Internet. This provides the ability to run programs which are incompatible with Firewalls.
- **URL Filter.** Use the URL Filter to block access to undesirable Web sites by LAN users.
- *Internet Access Log.* See which Internet connections have been made.
- **Access Control.** Using the Access Control feature, you can assign LAN users to different groups, and determine which Internet services are available to each group.
- **VPN Pass through Support.** PCs with VPN (Virtual Private Networking) software using PPTP, L2TP and IPSec are transparently supported no configuration is required.

#### LAN Features

- **4-Port Switching Hub.** The DC-202 incorporates a 4-port 10/100BaseT switching hub, making it easy to create or extend your LAN.
- DHCP Server Support. Dynamic Host Configuration Protocol provides a dynamic IP address to PCs and other devices upon request. The DC-202 can act as a DHCP Server for devices on your local LAN and WLAN.
- *Multi Segment LAN Support.* LANs containing one or more segments are supported, via the DC-202's RIP (Routing Information Protocol) support and built-in static routing table.

#### **Configuration & Management**

- *Easy Setup.* Use your WEB browser from anywhere on the LAN for configuration.
- **Configuration File Upload/Download.** Save (download) the configuration data from the DC-202 to your PC, and restore (upload) a previously-saved configuration file to the DC-202.
- **Remote Management.** The DC-202 can be managed from any PC on your LAN. And, if the Internet connection exists, it can also (optionally) be configured via the Internet.

• **UPnP Support.** UPnP (Universal Plug and Play) allows automatic discovery and configuration of the DC-202. UPnP is by supported by Windows ME, XP, or later.

#### **Security Features**

- **Password protected Configuration**. Optional password protection is provided to prevent unauthorized users from modifying the configuration data and settings.
- **NAT Protection.** An intrinsic side effect of NAT (Network Address Translation) technology is that by allowing all LAN users to share a single IP address, the location and even the existence of each PC is hidden. From the external viewpoint, there is no network, only a single device the DC-202.
- **Stateful Inspection Firewall.** All incoming data packets are monitored and all incoming server requests are filtered, thus protecting your network from malicious attacks from external sources.
- **Protection against DoS attacks.** DoS (Denial of Service) attacks can flood your Internet connection with invalid packets and connection requests, using so much bandwidth and so many resources that Internet access becomes unavailable. The DC-202 incorporates protection against DoS attacks.

## Setting up the broadband router

### **Physical installation**

- 1. For the installation of the Broadband router it is assumed that you have at least one PC with a working broadband Internet connection. It is also assumed that the modem is configured in accordance with the requirements of your ISP and of the modem manufacturer. If not, first consult the manual of your ISP.
- 2. Before you begin, check that power is not connected to either the broadband router or the cable modem/DSL modem. Leave your cable modem/DSL modem plugged in (telephone line or cable input).

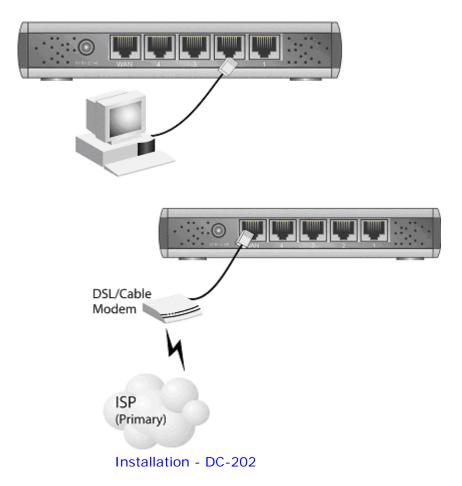

3. Connect the LAN cables: For the DC-202, use standard LAN cables to connect the PCs to the LAN ports (hub) on the broadband router. If necessary connect the "Uplink" port to a standard port on another hub. You must use a standard LAN cable for this.

Note: If you use the "Uplink" port, then port 4 CANNOT be used.

4. Connect your cable modem/DSL modem to the WAN-port on the broadband router. Use the cable supplied with your cable modem/DSL modem. If no cable was supplied with your modem, use a standard network cable.

- 5. Switch on the cable modem/DSL modem.
- 6. Connect the power supply adapter to the broadband router. Use only the adapter supplied with the router.
- 7. Check de LEDs
  - The *Power* LED must be ON.
  - The *Status* LED must start flashing, after which it must be extinguished. If it remains on, this indicates that there is a hardware problem.
  - The WAN LED must be ON.
  - For each active LAN connection, the associated LAN *Link/Act* LED must be ON.

## Top LEDs

| WAN                                                                                              | LAN                                                                                                    | Power           | Status (Red)                   |
|--------------------------------------------------------------------------------------------------|----------------------------------------------------------------------------------------------------|-----------------|--------------------------------|
| <b>On</b> - Connection to<br>the modem attached<br>to the WAN (Internet)<br>port is established. | For each port, there are 2 LEDs                                                                            | On - Power on.  | On - Error                     |
|                                                                                                  | Link/Act                                                                                                   | Off - No Power. | condition.                     |
|                                                                                                  | <b>On</b> - Corresponding LAN (hub)                                                                        |                 | <b>Off</b> - Normal operation. |
| Flashing - Data is                                                                               | port is active.                                                                                            |                 | Blinking - This                |
| being transmitted or<br>received via the WAN<br>port.                                            | <b>Off</b> - No active connection on the corresponding LAN (hub) port.                                     |                 | LED blinks<br>during start up. |
|                                                                                                  | Flashing - Data is being trans-<br>mitted or received via the<br>corresponding LAN (hub) port.             |                 |                                |
|                                                                                                  | 100                                                                                                    |                 |                                |
|                                                                                                  | <b>On</b> - Corresponding LAN (hub) port is using 100BaseT.                                                |                 |                                |
|                                                                                                  | <b>Off</b> - Corresponding LAN (hub)<br>port connection is using<br>10BaseT, or no active connec-<br>tion. |                 |                                |

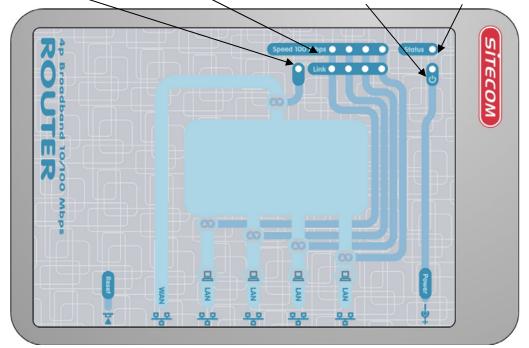

### Rear Panel

| Reset Button                                                                                                    | WAN port<br>(10/100BaseT)                                                                                                    | 10/100BaseT<br>LAN connections                                                                                                    | Power port                                     |  |  |  |
|----------------------------------------------------------------------------------------------------|----------------------------------------------------------------------------------------------------|----------------------------------------------------------------------------------------------------|------------------------------------------------|--|--|--|
| This button has two (2)<br>functions:<br><b>Reboot</b> . When pressed and<br>released, the DC-202 will<br>reboot (restart).<br><b>Clear All Data</b> . This button<br>can also be used to clear ALL<br>data and restore ALL set-<br>tings to the factory default<br>values.<br><b>To Clear All Data and</b><br><b>restore the factory de-</b><br><b>fault values</b> :<br>Power Off.<br>Hold the Reset Button down<br>while you Power On.<br>Keep holding the Reset<br>Button for a few seconds,<br>until the RED Status LED on<br>the front panel has flashed<br>TWICE. | Connect the DSL<br>or Cable Modem<br>here. If your<br>modem came with<br>a cable, use the<br>supplied cable.<br>Otherwise, use a<br>standard LAN<br>cable. | Use standard LAN<br>cables (RJ45 connec-<br>tors) to connect your<br>PCs to these ports.<br><b>Note:</b><br>Any LAN port on the<br>DC-202 will automati-<br>cally function as an<br>"Uplink" port when<br>required. Just connect<br>any port to a normal<br>port on the other hub,<br>using a standard LAN<br>cable. | Connect the<br>supplied power<br>adapter here. |  |  |  |
| Release the Reset Button.<br>The DC-202 is now using the<br>factory default values.                                                                                                    |                                                                                                    |                                                                                                    |                                                |  |  |  |

## PC Setup

#### Set up TCP/IP

## If you are using a Fixed (specified) IP address, the following changes are required:

- The *Gateway* must be set to the IP address of the DC-202
- The DNS should be set to the address provided by your ISP.

#### **Using DHCP**

To use DHCP, select the radio button *Obtain an IP Address automatically*. This is the default Windows setting. **Using this is recommended**. By default, the DC-202 will act as a DHCP Server.

#### Windows 98/ME

Right click the *Network Neighbourhood* icon on the desktop and click *Properties.* The following window will be displayed:

| Network                                         | ? ×        |
|-------------------------------------------------|------------|
| Configuration   Identification   Access Control |            |
| The following network components are installed: |            |
| 🐨 NetBEUI -> PCI Fast Ethernet Adapter          | ▲          |
| 🍞 NetBEUI -> Dial-Up Adapter                    |            |
| 🐨 NetBEUI -> Dial-Up Adapter #2 (VPN Support)   |            |
| Y TCP/IP → PCI Fast Ethernet Adapter            |            |
| TCP/IP -> Dial-Up Adapter                       |            |
| TCP/IP -> Dial-Up Adapter #2 (VPN Support)      |            |
| Add Remove                                      | Properties |

#### Windows 2000/XP

Right click the *My Network Places* icon on the desktop and click *Properties.* The following window will be displayed:

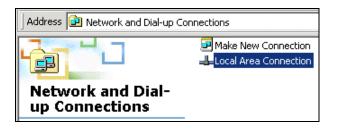

Right click the *Local Area Connection* of the correct network card, and then choose *Properties*.

| Connect using:      |                                                                                    |
|---------------------|------------------------------------------------------------------------------------|
| 🗊 3Com 3C920 Ir     | tegrated Fast Ethernet Controller (3C9050                                          |
|                     | Configu                                                                            |
|                     |                                                                                    |
| Components checked  | are used by this connection:                                                       |
| I 🔜 Client for Micr | are used by this connection:                                                       |
| Client for Micr     | are used by this connection:<br>psoft Networks<br>r Sharing for Microsoft Networks |

If the list that appears on screen does not include a line, such as the one that has been selected above ("TCP/IP -> network card"), then follow the steps indicated below for adding this line:

- Click on the button "Add"
- Double-click on "Protocol"
- Select "Microsoft" and thereafter "TCP/IP"
- Click on "OK"
- Wait a few seconds, so that TCP/IP can be added. Thereafter, click on "OK" to leave the network properties screen. Restart your PC.

Select the line "TCP/IP -> Network card" as shown above. Click on the button *Properties* to obtain a window similar to the following:

| Bindings Adv                  | vanced       | NetBIOS     | DNS           | Configuration |
|-------------------------------|--------------|-------------|---------------|---------------|
| Gateway                       | WINS Co      | nfiguration |               | IP Address    |
| your network does i           |              |             |               |               |
| network administrat<br>below. |              |             | en type it ir | the space     |
| below.                        | ddress auton |             | en type it ir | the space     |
| below.                        | ddress auton |             | en type it ir | the space     |
| below.                        | ddress auton |             | en type it ir | the space     |

Check whether the setting "**Obtain an IP address automatically**" has been selected, as is illustrated above. The DHCP server in the broadband router will now assign an IP address to the PC.

#### Windows NT

Select *Control Panel - Network*, and, on the *Protocols* tab, select the TCP/IP protocol, as shown below.

| Network ? ×                                                                                                    |
|----------------------------------------------------------------------------------------------------|
| Identification         Services         Protocols         Adapters         Bindings           Network         Protocols:                                                                                              |
| TwLink IPX/SPX Compatible Transport TwLink IPX/SPX Compatible Transport ToP/IP Protocol                                                                                                    |
| Add <u>Remove</u> <u>Properties</u><br>Description:<br>Transport Control Protocol/Internet Protocol. The default wide<br>area network protocol that provides communication across<br>diverse interconnected networks. |
| OK Cancel                                                                                                    |

Click the *Properties* button to see a screen like the one below.

| Microsoft TCP/IP Properties                                                                                                    | ? × |
|----------------------------------------------------------------------------------------------------|-----|
| IP Address DNS WINS Address DHCP Relay Routing                                                                                                    |     |
| An IP address can be automatically assigned to this network carc<br>by a DHCP server. If your network does not have a DHCP serve<br>ask your network administrator for an address, and then type it in<br>the space below. |     |
| Adapter:                                                                                                    |     |
| PCI Fast Ethernet Adapter                                                                                                    | - I |
| Qbtain an IP address from a DHCP server     Specify an IP address                                                                                                    |     |
| [P Address:                                                                                                    |     |
| Subnet Mask:                                                                                                    |     |
| Default <u>B</u> ateway:                                                                                                    |     |
|                                                                                                    | .]  |
| OK Cancel Appl                                                                                                    | ý.  |

Select the network card for your LAN.

Select the appropriate radio button - *Obtain an IP address from a DHCP Server* 

Restart your PC, even if you have not made any changes.

#### **Macintosh Clients**

From your Macintosh, you can access the Internet via the DC-202. The procedure is as follows.

- 1. Open the TCP/IP Control Panel.
- 2. Select *Ethernet* from the *Connect via* pop-up menu.
- 3. Select *Using DHCP Server* from the *Configure* pop-up menu. The DHCP Client ID field can be left blank.
- 4. Close the TCP/IP panel, saving your settings.

#### Note:

If using manually assigned IP addresses instead of DHCP, the required changes are:

- Set the *Router Address* field to the DC-202's IP Address.
- Ensure your DNS settings are correct.

#### **Linux Clients**

To access the Internet via the DC-202, it is only necessary to set the DC-202 as the "Gateway".

#### Ensure you are logged in as "root" before attempting any changes.

#### Fixed IP Address

By default, most Unix installations use a fixed IP Address. If you wish to continue using a fixed IP Address, make the following changes to your configuration.

- Set your "Default Gateway" to the IP Address of the DC-202.
- Ensure your DNS (Name server) settings are correct.

#### To act as a DHCP Client (recommended)

The procedure below may vary according to your version of Linux and  ${\rm X}$  -windows shell.

- 1. Start your X Windows client.
- 2. Select Control Panel Network
- 3. Select the "Interface" entry for your Network card. Normally, this will be called "eth0".
- 4. Click the Edit button, set the "protocol" to "DHCP", and save this data.
- 5. To apply your changes
- Use the "Deactivate" and "Activate" buttons, if available.
- OR, restart your system.

#### Internet access

#### Windows 98/ME/2000

- In the Taskbar, click on the Start button and select Settings Control Panel Internet options.
- Select the tab page Connections and click on the button Settings.
- Select "I want to configure my Internet connection manually" or "I want to make a connection via a LAN network" and click on "Next >".
- Select "I want to connect via a LAN network" and click on "Next >".
- Check carefully that all of the checkboxes in the screen *Internet configuration for a LAN* have **not been checked**.
- Continue with the steps in the wizard, until the task is completed.
- The configuration is now completed.

#### Windows XP

- In the Taskbar, click on the Start button and select Settings Control Panel - Internet options.
- Select the tab *Connections* and click the *Setup...* button.
- When the New Connection Wizard starts, click on *Next*.
- Select Connect to internet and click on Next.
- Select Set up my connection manually and click on Next.
- Select *Connect using a broadband connection that is always on* and click on *Next*.
- Click on *Finish* to close the Wizard.
- In the Taskbar, click on the Start button and select Settings Control Panel Internet options.
- Select the *Connections* tab and click on the *LAN Settings* button.
- Check carefully that <u>none</u> of the boxes in the *Local Area Network* (*LAN*) Settings window are checked.
- The configuration is now completed.

#### Accessing AOL

To access AOL (America On Line) through the DC-202, the *AOL for Windows* software must be configured to use TCP/IP network access, rather than a dial-up connection. The configuration process is as follows:

- Start the *AOL for Windows* communication software. Ensure that it is Version 2.5, 3.0 or later. This procedure will not work with earlier versions.
- Click the Setup button.
- Select *Create Location*, and change the location name from "New Locality" to "DC-202".
- Click *Edit Location*. Select *TCP/IP* for the *Network* field. (Leave the *Phone Number* blank.)
- Click *Save*, then *OK*. Configuration is now complete.
- Before clicking "Sign On", always ensure that you are using the "DC-202" location.

#### Manual configuration – Internet access

 Make TCP/IP settings on your PC, as described in the foregoing section.

#### Do not forget to restart your PC after you have finished.

2. Using UPnP

If your Windows system supports UPnP, an icon for the DC-202 will appear in the system tray, notifying you that a new network device has been found, and offering to create a new desktop shortcut to the newly-discovered device.

- Unless you intend to change the IP Address of the DC-202, you can accept the desktop shortcut.
- Whether you accept the desktop shortcut or not, you can always find UPnP devices in *My Network Places*.

Double click the icon for the DC-202 (either on the Desktop, or in *My Network Places*) to start the configuration. Proceed with step 4.

3. Start your web browser. In the *Address* field, enter the following: 192.168.0.1

#### If you can't connect

If the DC-202 does not respond, check the following:

- The DC-202 is properly installed, LAN connection is OK, and it is powered ON. You can test the connection by using the "Ping" command:
- Open the MS-DOS window or command prompt window.
- Enter the command: ping 192.168.0.1
   If no response is received, either the connection is not working, or your PC's IP address is not compatible with the DC-202's IP Address. (See next item.)
- If your PC is using a fixed IP Address, its IP Address must be within the range 192.168.0.2 to 192.168.0.254 to be compatible with the DC-202's default IP Address of 192.168.0.1. Also, the *Network Mask* must be set to 255.255.255.0. See *Chapter 4 PC Configuration* for details on checking your PC's TCP/IP settings.
- Ensure that your PC and the DC-202 are on the same network segment. (If you don't have a router, this must be the case.)

4. The start up window will now be displayed. Click on Setup.

| 🔇 Back 🔹 🕤 👘 🖹                           | 😰 🏠 🎽 Address 🛃 hi     | ttp://192.168.0.1/home.htm  |                   |
|------------------------------------------|------------------------|-----------------------------|-------------------|
| xDSL/Cable<br>Broadband Router<br>DC-202 | Home<br>LAN Y Password | Status                      |                   |
|                                          | Internet:              | IP Address:<br>Connection:  | DHCP              |
| Home<br>Setup<br>Advanced<br>Log out     | LAN:                   | IP Address:<br>DHCP Server: | 192.168.0.1<br>ON |
|                                          |                        |                             |                   |

5. The **Set up wizard** will now be displayed; check that the modem is connected and click on **Next**.

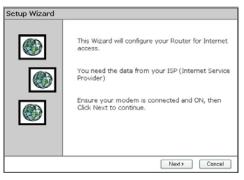

6. Select your country from the **Country** list. If your Country isn't listed, please see the next Chapter "**Your Country/ISP is not listed**"

| Setup Wizard - Internet Access             | Setup Wizard - Internet Access             |        |
|--------------------------------------------|--------------------------------------------|--------|
| - AD                                       | Setup Wizard - Internet Access             | ARD .  |
| Select your country and ISP.               | Select your country and ISP.               |        |
| What type of Internet access do you have ? | What type of Internet access do you have ? |        |
| Country: Other                             | Country: UK                                |        |
| Service: Other                             | Service: Netherlands<br>Germany            | ~      |
|                                            | Frence<br>Ray<br>UK<br>Other               |        |
| <back next=""> Cancel</back>               | <back next=""> 0</back>                    | Cancel |

7. From Service, select your internet provider. Click Next.

| Setup Wiz  | ard - Internet     | Access    |          |        |        |
|------------|--------------------|-----------|----------|--------|--------|
| Select you | r country and ISP  |           |          |        |        |
| What type  | of Internet acces  | ss do you | a have ? |        |        |
| Country:   | UK 💌               |           |          |        |        |
| Service:   | BTOperworld        |           |          |        | ~      |
|            | BTOpenworld<br>NTL |           |          |        |        |
|            | Other              |           |          |        |        |
|            |                    |           |          |        |        |
|            |                    |           |          |        |        |
|            |                    |           |          |        |        |
|            |                    |           |          |        |        |
| <u> </u>   |                    |           |          |        |        |
|            |                    |           | < Back   | Next > | Cancel |

8. Depending on the chosen provider, you may need to enter your user name and password and MAC address or hostname in the following window. Then click on **Next**.

| Setup Wizard                         |               |        |
|--------------------------------------|---------------|--------|
| Check the data supplied by your ISF  | ».            |        |
| DNS:   Automatic (obtain from Fixed: | n Server)     |        |
|                                      | < Back Next > | Cancel |

9. Click **finish** to complete the configuration. Click on **Close**. If **Test Internet Connection** is checked, the router will test the connection after you have clicked on finish. Wait until this test has been completed before you click on close.

| Setup Wizard                                                                                                    |       |
|----------------------------------------------------------------------------------------------------|-------|
| Data input completed.                                                                                                    |       |
| I Test Internet Connection                                                                                                    |       |
| Click "Finish" to save all data to the Internet Gateway.                                                                                                    |       |
| Test results                                                                                                    |       |
| ~                                                                                                    |       |
|                                                                                                    |       |
| <u>v</u>                                                                                                    |       |
|                                                                                                    |       |
| Kenter Kenter Ke | Close |

The configuration is now completed.

#### Your country/ISP is not listed

Select the type of your Internet connection, (for instance cable or ADSL) and then click on **Next**.

| Setup Wiz   | ard - Internet Access            |       |
|-------------|----------------------------------|-------|
| Select your | country and ISP.                 | ۲     |
| What type   | of Internet access do you have ? |       |
| Country:    | Other 👻                          |       |
| Service:    | Other                            | *     |
|             |                                  |       |
|             |                                  |       |
|             |                                  |       |
|             |                                  |       |
|             |                                  |       |
|             | <back next=""> C</back>          | ancel |
|             | (Back Next) C                    | ancel |

#### **Cable Internet**

• Fill in the **Hostname** and the **Domain name**, if you received this from your Internet service provider.

For some providers it will be necessary to fill in the **MAC address** of the network card the Modem was attachet to originally.

If you received an *username and password* from your ISP, then choose **PPPoE** 

If you received an *Server address* from your provider besides an *user-name and password*, then choose **L2TP** (Currently L2TP is only used by a Dutch provider)

If you didn't receive a username and password, then choose None.

| Setup Wizard - Cable Modem                                                                                                 | Setup Wizard - Cable Modem                                                                                       |
|----------------------------------------------------------------------------------------------------|----------------------------------------------------------------------------------------------------|
| Use the default values if your ISP did not provide this data.                                                              | Use the default values if your ISP did not provide this data.                                                    |
| Hostname: SCFF9090<br>Domain Name:<br>Login method: None MAC (physical) Address: 00c002119091<br>Default Clone MAC Address | Hostname: SCFF9990<br>Domain Name:<br>Login method: None MAC (physical) Address: PPPpg<br>L2TP Clone MAC Address |
| <back next=""> Cancel</back>                                                                                               | Cancel                                                                                                    |

#### - PPPoE

Fill in your Username and your password.

Choose the Connect Behavior.

"Automatic connect/Disconnect" causes the router to connect as soon as an application is started which require an internet connection (i.e. MSN, ICQ, Windows update, etc.)

"Manual Connect/Disconnect" causes the router to connect only when the user clicks 'connect' in the 'Connection details' window.

"Keep Alive" cuases the router to maintain the connection at all time.

The **"Auto-disconnect Time-out periode"** is the amount of time after which the router disconnects from internet. Then click **Next**.

| Setup Wizard - PPPoE                                            | Setup Wizard - PPPoE                                                                                               |
|-----------------------------------------------------------------|----------------------------------------------------------------------------------------------------|
| Check the data supplied by your ISP.                            | Check the data supplied by your ISP.                                                                               |
| Enter the PPPoE "Username" and "Password" provided by your ISP. | Enter the PPPoE "Username" and "Password" provided by your ISP.                                                    |
| User Name: usemame                                              | User Name : usemame                                                                                                |
| Password:                                                       | Password:                                                                                                    |
| Connect behavior: Automatic Connect/Disconnect                  | Connect behavior: Automatic Connect/Disconnect                                                                     |
| Auto-disconnect Timeout period: 15 min                          | Auto-disconnect Tin Automatic Connect/Disconnect<br>Menuel Connect/Disconnect<br>(Keep alive (meintain connection) |
|                                                                 |                                                                                                    |
| KBack     Next>     Cancel                                      | <back next=""> Cancel</back>                                                                                       |

If your provider has assigned you a fixed IP address, you input this in the field **Specified IP Address** and also fill in your **DNS IP address**. If you have a dynamic IP address, select the option **IP address is assigned automatically**. The click **Next**.

| heck the data supplied by your ISP.                                     |        |
|-------------------------------------------------------------------------|--------|
| What type of IP Address was assigned by your ISP?                       |        |
| $\bigcirc$ IP Address is assigned automatically (Dynamic IP Address)    |        |
| Specified IP Address (Static IP Address)     [xxx].[xxx].[xxx].[xxx]    |        |
| DNS: <ul> <li>Automatic (obtain from server)</li> <li>Fixed:</li> </ul> |        |
|                                                                         |        |
|                                                                         |        |
| <back next=""> (</back>                                                 | Cancel |

Click **finish** to complete the configuration. Click on **Close**. If **Test Internet Connection** is checked, the router will test the connection after you have clicked on finish. Wait until this test has been completed before you click on close.

| Setup Wizard                                            |       |            |
|---------------------------------------------------------|-------|------------|
| Data input completed.                                   |       | ۲          |
| Test Internet Connection                                |       |            |
| Click "Finish" to save all data to the Internet Gateway |       |            |
| Test results                                            |       |            |
|                                                         |       |            |
|                                                         |       |            |
|                                                         | M     |            |
|                                                         |       | _          |
| < Back Finish                                           | 1 Clo | <u>\$0</u> |

The configuration is now completed.

#### - L2TP

Fill in the L2TP server IP address or Domain Name

Fill in your **Username** and your **password**.

Choose the Connect Behavior.

"Automatic connect/Disconnect" causes the router to connect as soon as an application is started which require an internet connection (i.e. MSN, ICQ, Windows update, etc.)

"Manual Connect/Disconnect" causes the router to connect only when the user clicks 'connect' in the 'Connection details' window. "Keep Alive" causes the router to maintain the connection at all time. The "Auto-disconnect Time-out periode" is the amount of time after which the router disconnects from internet.

Then click Next.

| Setup Wizard - L2TP                                                                                                    | Setup Wizard - L2TP                                                                                                    |
|----------------------------------------------------------------------------------------------------|----------------------------------------------------------------------------------------------------|
| Check the data supplied by your ISP.                                                                                                    | Check the data supplied by your ISP.                                                                                                    |
| L2TP Server: O Domain Name:<br>O IP Address: 10,255,253,1<br>Login User Name: usemame<br>Login Password:<br>Connect behavior: Automatic Connect/Disconnect V<br>Auto-disconnect Timeout period: 15 min | L2TP Server: O Domain Name:<br>© IP Address:<br>Login User Name:<br>Login Password:<br>Connect behavior:<br>Automatic Connect/Disconnect<br>Manual Connect/Disconnect<br>Keep alive (maintain connection) |
| KBack Next> Cancel                                                                                                    | (Back Next) Cancel                                                                                                    |

If your provider has assigned you a fixed IP address, you input this in the field **Specified IP Address** and also fill in your **DNS IP address**. If you have a dynamic IP address, select the option **IP address is assigned automatically**. The click **Next**.

| Setup Wizard - IP Address                                                     |
|-------------------------------------------------------------------------------|
| Check the data supplied by your ISP.                                          |
| What type of IP Address was assigned by your ISP?                             |
| <ul> <li>IP Address is assigned automatically (Dynamic IP Address)</li> </ul> |
| Specified IP Address (Static IP Address)     xxx, xxx, xxxx                   |
| DNS:   Automatic (obtain from server)  Fixed:                                 |
|                                                                               |
|                                                                               |
|                                                                               |
| < Back Next> Cancel                                                           |

Click **finish** to complete the configuration. Click on **Close**. If **Test Internet Connection** is checked, the router will test the connection after you have clicked on finish. Wait until this test has been completed before you click on close.

| Setup Wizard                                             |       |
|----------------------------------------------------------|-------|
| Data input completed.                                    | ۲     |
| V Test Internet Connection                               |       |
| Click "Finish" to save all data to the Internet Gateway. |       |
| Test results                                             |       |
| <u></u>                                                  |       |
|                                                          |       |
|                                                          |       |
| <u>™</u>                                                 |       |
|                                                          |       |
| <back finish<="" td=""><td>Close</td></back>             | Close |

The configuration is now completed

#### - NONE

If your provider has assigned you a fixed IP address, you input this in the field **Specified IP Address** and also fill in your **DNS IP address**. If you have a dynamic IP address, select the option **IP address is assigned automatically**. The click **Next**.

| Setup Wizard - IP Address                                                     |       |
|-------------------------------------------------------------------------------|-------|
| Check the data supplied by your ISP.                                          |       |
| What type of IP Address was assigned by your ISP?                             |       |
| <ul> <li>IP Address is assigned automatically (Dynamic IP Address)</li> </ul> |       |
| Specified IP Address (Static IP Address)     xxxx.xxxx.xxxx                   |       |
| DNS:  Automatic (obtain from server) Fixed:                                   |       |
|                                                                               |       |
|                                                                               |       |
| <back next=""> Co</back>                                                      | ancel |

Click **finish** to complete the configuration. Click on **Close**. If **Test Internet Connection** is checked, the router will test the connection after you have clicked on finish. Wait until this test has been completed before you click on close.

| Setup Wizard               |                                              |       |
|----------------------------|----------------------------------------------|-------|
| Data input completed.      |                                              | ٢     |
| I Test Internet Connec     | tion                                         |       |
| Click "Finish" to save all | data to the Internet Gateway.                |       |
| Test results               |                                              |       |
|                            | <u> </u>                                     |       |
|                            |                                              |       |
|                            | ×                                            |       |
|                            |                                              |       |
|                            |                                              |       |
|                            | <back finish<="" td=""><td>Close</td></back> | Close |

The configuration is now completed

#### **xDSL Internet**

If you received an *username and password* from your ISP, then choose **PPPoE** 

If you received an *Server address* from your provider besides an *username and password*, then choose **PPTP** or **L2TP**. Please check with your ISP which protocol you need. (Currently L2TP is only used by a Dutch provider) If you didn't receive a username and password, then choose **None**.

| etup Wizard - DSL Modem                                                                                                    |        |
|----------------------------------------------------------------------------------------------------|--------|
| Check the data supplied by your ISP.                                                                                                    |        |
| What type of Login is used for Internet Access ?                                                                                                    |        |
| PPPoE     P     P |        |
| <ul> <li>PPTP (requires PPTP Server IP Address)</li> </ul>                                                                                                    |        |
| <ul> <li>L2TP (requires L2TP Server Address)</li> </ul>                                                                                                    |        |
| <ul> <li>None (no username or password)</li> </ul>                                                                                                    |        |
|                                                                                                    |        |
|                                                                                                    |        |
|                                                                                                    |        |
| < Back Next >                                                                                                    | Cancel |

#### - PPPoE

Fill in your Username and your password.

Choose the Connect Behavior.

"Automatic connect/Disconnect" causes the router to connect as soon as an application is started which require an internet connection (i.e. MSN, ICQ, Windows update, etc.)

"Manual Connect/Disconnect" causes the router to connect only when the user clicks 'connect' in the 'Connection details' window.

"Keep Alive" cuases the router to maintain the connection at all time.

The **"Auto-disconnect Time-out periode**" is the amount of time after which the router disconnects from internet. Then click **Next** 

| etup Wizard - PPPoE                                                                                                    | Setup Wizard - PPPoE                                                                                                    |
|----------------------------------------------------------------------------------------------------|----------------------------------------------------------------------------------------------------|
| heck the data supplied by your ISP.                                                                                                 | Check the data supplied by your ISP.                                                                                                    |
| Enter the PPPoE "Username" and "Password" provided by your<br>User Name: vsemame<br>Password: Connect behavior: Educated Disconnect | ISP. Enter the PPPoE "Username" and "Password" provided by your ISP.<br>User Name: usemame<br>Password:  Automatic Connect Dehavior: Automatic Connect Dehavior: |
| Auto-disconnect Timeout period: 15 min                                                                                              | Auto-disconnect Till Manual Connect/Disconnect<br>Listep alve (mentain connection)                                                                               |
| (Back Next)                                                                                                    | ancel (Back Next)                                                                                                    |

If your provider has assigned you a fixed IP address, you input this in the field **Specified IP Address** and also fill in your **DNS IP address**. If you have a dynamic IP address, select the option **IP address is assigned automatically**. The click **Next**.

| heck the data supplied by your ISP.                                     |        |
|-------------------------------------------------------------------------|--------|
| What type of IP Address was assigned by your ISP?                       |        |
| $\bigcirc$ IP Address is assigned automatically (Dynamic IP Address)    |        |
| Specified IP Address (Static IP Address)     [xxx].[xxx].[xxx].[xxx]    |        |
| DNS: <ul> <li>Automatic (obtain from server)</li> <li>Fixed:</li> </ul> |        |
|                                                                         |        |
|                                                                         |        |
| <back next=""> (</back>                                                 | Cancel |

Click **finish** to complete the configuration. Click on **Close**. If **Test Internet Connection** is checked, the router will test the connection after you have clicked on finish. Wait until this test has been completed before you click on close.

| Setup Wizard                                             |          |
|----------------------------------------------------------|----------|
| Data input completed.                                    |          |
| Test Internet Connection                                 |          |
| Click "Finish" to save all data to the Internet Gateway. |          |
| Test results                                             |          |
|                                                          | <u>^</u> |
|                                                          |          |
|                                                          | ×        |
|                                                          |          |
| K Back Finish                                            | Close    |

The configuration is now completed.

#### - PPTP

Fill in the PPTP server IP address or Domain Name

Fill in your Username and your password.

Choose the Connect Behavior.

"Automatic connect/Disconnect" causes the router to connect as soon as an application is started which require an internet connection (i.e. MSN, ICQ, Windows update, etc.)

"Manual Connect/Disconnect" causes the router to connect only when the user clicks 'connect' in the 'Connection details' window. "Keep Alive" causes the router to maintain the connection at all time. The "Auto-disconnect Time-out periode" is the amount of time after which the router disconnects from internet. Then click Next.

 Setup Wizard - PPTP

 Check the data supplied by your ISP.

 PPTP Server IP Address: 10 0 0 138

 Login User Name:

 Usin Password:

 Connect behavior:

 Manual Connect/Disconnect

| Login User Name:        | usemame                      | Login User Name:       | usemame                                                   |
|-------------------------|------------------------------|------------------------|-----------------------------------------------------------|
| Login Password:         | ••••••                       | Login Password:        | ••••••                                                    |
| Connect behavior:       | Manual Connect/Disconnect    | Connect behavior:      | Manual Connect/Disconnect                                 |
| Auto-disconnect Timeout | period: 0 min                | Auto-disconnect Timeou | Automatic Connect/Disconnect<br>Manual Connect/Disconnect |
|                         |                              |                        | Keep alive (maintain connection)                          |
|                         |                              |                        |                                                           |
|                         |                              |                        |                                                           |
|                         | <back next=""> Cancel</back> |                        | <back next=""> Cancel</back>                              |
|                         |                              |                        |                                                           |

If your provider has assigned you a fixed IP address, you input this in the field **Specified IP Address** and also fill in your **DNS IP address**. If you have a dynamic IP address, select the option **IP address is assigned automatically**. The click **Next**.

| Setup Wizard - IP Address                                                     |  |  |
|-------------------------------------------------------------------------------|--|--|
| Check the data supplied by your ISP.                                          |  |  |
| What type of IP Address was assigned by your ISP?                             |  |  |
| <ul> <li>IP Address is assigned automatically (Dynamic IP Address)</li> </ul> |  |  |
| Specified IP Address (Static IP Address)     [xxx],[xxx],[xxx],[xxx]          |  |  |
| DNS: O Automatic (obtain from server)<br>O Fixed:                             |  |  |
|                                                                               |  |  |
|                                                                               |  |  |
| <back next=""> Cancel</back>                                                  |  |  |

Click **finish** to complete the configuration. Click on **Close**. If **Test Internet Connection** is checked, the router will test the connection after you have clicked on finish. Wait until this test has been completed before you click on close.

| Setup Wizard                                            |          |
|---------------------------------------------------------|----------|
| Data input completed.                                   |          |
| Test Internet Connection                                |          |
| Click "Finish" to save all data to the Internet Gateway | 4.       |
| Test results                                            |          |
|                                                         | ~        |
|                                                         |          |
|                                                         | V        |
|                                                         |          |
| < Back Finis                                            | sh Close |
|                                                         |          |

The configuration is now completed

#### - L2TP

Fill in the L2TP server IP address or Domain Name

Fill in your **Username** and your **password**.

Choose the Connect Behavior.

"Automatic connect/Disconnect" causes the router to connect as soon as an application is started which require an internet connection (i.e. MSN, ICQ, Windows update, etc.)

"Manual Connect/Disconnect" causes the router to connect only when the user clicks 'connect' in the 'Connection details' window. "Keep Alive" causes the router to maintain the connection at all time. The "Auto-disconnect Time-out periode" is the amount of time after which the router disconnects from internet.

Then click Next.

| Setup Wizard - L2TP                                                                                                    | Setup Wizard - L2TP                  |
|----------------------------------------------------------------------------------------------------|--------------------------------------|
| Check the data supplied by your ISP.                                                                                                    | Check the data supplied by your ISP. |
| L2TP Server: © Domain Name:<br>© IP Address: ID.255.253.1<br>Login User Name:<br>Login Password:<br>Connect behavior: Autometic Connect/Disconnect M<br>Auto-disconnect Timeout period: 15 min | L2TP Server: O Domain Name:          |
| Cancel                                                                                                    | (Back Next) Cancel                   |

If your provider has assigned you a fixed IP address, you input this in the field **Specified IP Address** and also fill in your **DNS IP address**. If you have a dynamic IP address, select the option **IP address is assigned automatically**. The click **Next**.

| Setup Wizard - IP Address                                                     |  |  |
|-------------------------------------------------------------------------------|--|--|
| Check the data supplied by your ISP.                                          |  |  |
| What type of IP Address was assigned by your ISP?                             |  |  |
| <ul> <li>IP Address is assigned automatically (Dynamic IP Address)</li> </ul> |  |  |
| Specified IP Address (Static IP Address)     xxx, xxx, xxx, xxx               |  |  |
| DNS:   Automatic (obtain from server)  Fixed:                                 |  |  |
|                                                                               |  |  |
|                                                                               |  |  |
| <back next=""> Cancel</back>                                                  |  |  |

Click **finish** to complete the configuration. Click on **Close**. If **Test Internet Connection** is checked, the router will test the connection after you have clicked on finish. Wait until this test has been completed before you click on close.

| Setup Wizard                                             |       |
|----------------------------------------------------------|-------|
| Data input completed.                                    |       |
| Test Internet Connection                                 |       |
| Click "Finish" to save all data to the Internet Gateway. |       |
| Test results                                             |       |
| <u>×</u>                                                 |       |
|                                                          |       |
|                                                          |       |
|                                                          |       |
|                                                          |       |
| <back finish<="" td=""><td>Close</td></back>             | Close |

The configuration is now completed

#### - NONE

If your provider has assigned you a fixed IP address, you input this in the field **Specified IP Address** and also fill in your **DNS IP address**. If you have a dynamic IP address, select the option **IP address is assigned automatically**. The click **Next**.

| Setup Wizard - IP Address                                                     |       |  |
|-------------------------------------------------------------------------------|-------|--|
| Check the data supplied by your ISP.                                          | ۲     |  |
| What type of IP Address was assigned by your ISP?                             |       |  |
| <ul> <li>IP Address is assigned automatically (Dynamic IP Address)</li> </ul> |       |  |
| Specified IP Address (Static IP Address)     xxxx, xxxx, xxxx, xxxx           |       |  |
| DNS: <ul> <li>Automatic (obtain from server)</li> <li>Fixed:</li> </ul>       |       |  |
|                                                                               |       |  |
|                                                                               |       |  |
| <back next=""> C</back>                                                       | ancel |  |

Click **finish** to complete the configuration. Click on **Close**. If **Test Internet Connection** is checked, the router will test the connection after you have clicked on finish. Wait until this test has been completed before you click on close.

| Setup Wizard                             |                                                                                                    |
|------------------------------------------|----------------------------------------------------------------------------------------------------|
| Data input completed.                    |                                                                                                    |
| ☑ Test Internet Connection               |                                                                                                    |
| Click "Finish" to save all data to the I | Internet Gateway.                                                                                                    |
| Test results                             |                                                                                                    |
|                                          | <u>^</u>                                                                                                    |
|                                          |                                                                                                    |
|                                          | ~                                                                                                    |
|                                          |                                                                                                    |
|                                          |                                                                                                    |
|                                          | Kenter Kenter Ke |

The configuration is now completed

#### **Home Screen**

After finishing the Setup Wizard, you will see the *Home* screen. When you connect in future, you will see this screen when you connect. An example screen is shown below.

| xDSL/Cable<br>Broadband Router<br>DC-202.V2 | Home      | Y Status                    |                   |
|---------------------------------------------|-----------|-----------------------------|-------------------|
|                                             | Internet: | IP Address:<br>Connection:  | PPPoE             |
| Home<br>Setup<br>Advanced                   | LAN:      | IP Address:<br>DHCP Server: | 192.168.0.1<br>ON |
| Logout                                      |           |                             |                   |

#### **Navigation & Data Input**

- Use the menu bar on the left of the screen, and the "Back" button on your Browser, for navigation.
- Changing to another screen without clicking "Save" does NOT save any changes you may have made. You must "Save" before changing screens or your data will be ignored.

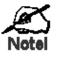

On each screen, clicking the "Help" button will display help for that screen.

From any help screen, you can access the list of all help files (help index).

### LAN Screen

Click *LAN* tab In the HOME menu to reach the *LAN* screen An example screen is shown below.

| xDSL/Cable<br>Broadband Router<br>DC-202.V2 | Home<br>Lan Passi | word Y Status               |                                                                          |      |          |
|---------------------------------------------|-------------------|-----------------------------|--------------------------------------------------------------------------|------|----------|
| Home<br>Setup<br>Advanced<br>Logout         | TCP/IP            | IP Address:<br>Subnet Mask: | 192,168,0 ,1<br>255,255,255,0<br>Start IP Address:<br>Finish IP Address: | Save | <br>Help |

### Data - LAN Screen

| TCP/IP      |                                                                                                    |  |  |
|-------------|----------------------------------------------------------------------------------------------------|--|--|
| IP Address  | IP address for the DC-202, as seen from the local LAN. Use the default value unless the address is already in use or your LAN is using a different IP address range. In the latter case, enter an unused IP Address from within the range used by your LAN. |  |  |
| Subnet Mask | The default value 255.255.255.0 is standard for small (class "C") networks. For other networks, use the Subnet Mask for the LAN segment to which the DC-202 is attached (the same value as the PCs on that LAN segment).                                    |  |  |
| DHCP Server | <ul> <li>If Enabled, the DC-202 will allocate IP Addresses to PCs (DHCP<br/>clients) on your LAN when they start up. The default (and recom-<br/>mended) value is Enabled.</li> </ul>                                                                       |  |  |
|             | <ul> <li>If you are already using a DHCP Server, this setting must be<br/>Disabled, and the existing DHCP server must be re-configured to<br/>treat the DC-202 as the default Gateway. See the following sec-<br/>tion for further details.</li> </ul>      |  |  |
|             | • The <b>Start IP Address</b> and <b>Finish IP Address</b> fields set the values used by the DHCP server when allocating IP Addresses to DHCP clients. This range also determines the number of DHCP clients supported.                                     |  |  |
|             | See the following section for further details on using DHCP.                                                                                                    |  |  |
| Buttons     |                                                                                                    |  |  |
| Save        | Save the data on screen.                                                                                                    |  |  |
| Cancel      | The "Cancel" button will discard any data you have entered and reload the file from the DC-202.                                                                                                    |  |  |

#### DHCP

#### What DHCP Does

A DHCP (Dynamic Host Configuration Protocol) **Server** allocates a valid IP address to a DHCP **Client** (PC or device) upon request.

- The client request is made when the client device starts up (boots).
- The DHCP Server provides the *Gateway* and *DNS* addresses to the client, as well as allocating an IP Address.
- The DC-202 can act as a DHCP server.
- Windows 95/98/ME and other non-Server versions of Windows will act as a DHCP **client**. This is the default Windows setting for the TCP/IP network protocol. However, Windows uses the term *Obtain an IP Address automatically* instead of "DHCP Client".
- You must NOT have two (2) or more DHCP Servers on the same LAN segment. (If your LAN does not have other Routers, this means there must only be one (1) DHCP Server on your LAN.)

#### Using the DC-202's DHCP Server

This is the default setting. The DHCP Server settings are on the *LAN* screen. On this screen, you can:

- Enable or Disable the DC-202's DHCP Server function.
- Set the range of IP Addresses allocated to PCs by the DHCP Server function.

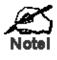

You can assign Fixed IP Addresses to some devices while using DHCP, provided that the Fixed IP Addresses are NOT within the range used by the DHCP Server.

#### Using another DHCP Server

You can only use one (1) DHCP Server per LAN segment. If you wish to use another DHCP Server, rather than the DC-202's, the following procedure is required.

- 1. Disable the DHCP Server feature in the DC-202. This setting is on the LAN screen.
- 2. Configure the DHCP Server to provide the DC-202's IP Address as the *Default Gateway*.

#### **Password Screen**

The password screen allows you to assign a password to the DC-202.

| xDSL/Cable<br>Broadband Router<br>DC-202.V2 | Home<br>LAN Pass | word Status                                                                                                    |                  |
|---------------------------------------------|------------------|----------------------------------------------------------------------------------------------------|------------------|
|                                             | Password         | The password protects the config<br>Once set (recommended), you w<br>password when you connect.<br>New password: |                  |
| Home<br>Setup<br>Advanced                   |                  | Verify password:                                                                                                 | Save Cancel Help |
| Logout                                      |                  |                                                                                                    |                  |

Once you have assigned a password to the DC-202 (on the *Password* screen above) you will be prompted for the password when you connect, as shown below. (If no password has been set, this dialog will not appear.)

| Enter Net  | work Passwo           | rd                             | ?×  |
|------------|-----------------------|--------------------------------|-----|
| <b>?</b> > | Please type yo        | our user name and password.    |     |
| IJ         | Site:                 | 192.168.0.1                    |     |
|            | Realm                 | NeedPassword                   |     |
|            | <u>U</u> ser Name     |                                |     |
|            | <u>P</u> assword      |                                |     |
|            | $\square$ Save this p | password in your password list |     |
|            |                       | OK Can                         | cel |
|            |                       |                                |     |

- Leave the "User Name" blank.
- Enter the password for the DC-202, as set on the *Password* screen above.

## **Operation and Status**

#### Operation

## Once both the DC-202 and the PCs are configured, operation is automatic.

However, there are some situations where additional Internet configuration may be required:

- If using Internet-based *Communication Applications*, it may be necessary to specify which PC receives an incoming connection. Refer to chapter *Advanced Features* for further details.
- Applications which use non-standard connections or port numbers may be blocked by the DC-202's built-in firewall. You can define such applications as *Special Applications* to allow them to function normally. Refer to chapter *Advanced Features* for further details.
- Some non-standard applications may require use of the *DMZ* feature. Refer to chapter *Advanced Features* for further details.

#### **Status Screen**

| SITECOM                                     |          |                                                                                         |                                                           |
|---------------------------------------------|----------|-----------------------------------------------------------------------------------------|-----------------------------------------------------------|
| xDSL/Cable<br>Broadband Router<br>DC-202.V2 | Home     | word Status                                                                             |                                                           |
| Home<br>Setup                               | Internet | Connection Method:<br>Broadband Modem :<br>Internet Connection:<br>Internet IP Address: | PPPoE<br>Connected<br>Idle<br>Connection Details          |
| Advanced<br>Logout                          | LAN      | IP Address:<br>Network Mask:<br>DHCP Server:                                            | 192.168.0.1<br>255.255.255.0<br>ON                        |
|                                             | System   | Device Name:<br>Firmware Version:                                                       | SC9056AF<br>Version 1.8 Release 00<br>System Data Restart |
|                                             |          |                                                                                         | Refresh Screen Help                                       |

Use the Status tab on the Home menu to view this screen.

### Data - Status Screen

| Internet                          |                                                                                                    |
|-----------------------------------|----------------------------------------------------------------------------------------------------|
| Connection<br>Method              | This indicates the current connection method, as set in the Setup Wizard.                                                                                                    |
| Broadband Mo-<br>dem              | This shows the connection status of the modem.                                                                                                    |
| Internet Con-<br>nection          | Current connection status:<br>• Active<br>• Idle<br>• Unknown<br>• Failed<br>If there is an error, you can click the "Connection Details" button<br>to find out more information.          |
| Internet IP Ad-<br>dress          | This IP Address is allocated by the ISP (Internet Service Provider).                                                                                                    |
| "Connection<br>Details"<br>Button | Click this button to open a sub-window and view a detailed description of the current connection. Depending on the type of connection, a "log" may also be available.                      |
| LAN                               |                                                                                                    |
| IP Address                        | The IP Address of the DC-202.                                                                                                    |
| Network Mask                      | The Network Mask (Subnet Mask) for the IP Address above.                                                                                                    |
| DHCP Server                       | This shows the status of the DHCP Server function - either "Enabled" or "Disabled".                                                                                                    |
|                                   | For additional information about the PCs on your LAN, and the IP addresses allocated to them, use the <i>PC Database</i> option on the <i>Advanced</i> menu.                               |
| System                            |                                                                                                    |
| Device Name                       | This displays the current name of the DC-202.                                                                                                    |
| Firmware Ver-<br>sion             | The current version of the firmware installed in the DC-202.                                                                                                    |
| "System Data"<br>Button           | Clicking this button will open a Window which lists all system details and settings.                                                                                                    |
| Buttons                           |                                                                                                    |
| Connection De-<br>tails           | View the details of the current Internet connection. The sub-<br>screen displayed will depend on the connection method used. See<br>the following sections for details of each sub-screen. |
| System Data                       | Display all system information in a sub-window.                                                                                                    |
| Restart                           | Clicking this button will restart (reboot) the DC-202. All existing connections though the DC-202 will be terminated, but will usually re-connect automatically.                           |
| Refresh Screen                    | Update the data displayed on screen.                                                                                                    |
|                                   |                                                                                                    |

### **Connection Status - PPPoE**

If using PPPoE (PPP over Ethernet), a screen like the following example will be displayed when the "Connection Details" button is clicked.

| <b>Connection Status - PPPoE</b>                                                                                                    |  |
|----------------------------------------------------------------------------------------------------|--|
| Connection                                                                                                    |  |
| Physical Address: 00-c0-02-01-85-7d<br>IP Address:<br>Network Mask:<br>PPPoE Link Status: OFF                                                                          |  |
| Connection Log                                                                                                    |  |
| 005:Reset physical connection         004:stop PPP         003:try to hang up         002:sub_wait:timeout         001:wait 100 msec "WAN start "         000:stop PPP |  |
| Clear Log<br>Connect and Disconnect buttons should only be needed if the<br>setting "Connect automatically, as required" is Disabled.                                  |  |
| Connect Disconnect Refresh Help Close                                                                                                    |  |

### Data - PPPoE Screen

| Connection           |                                                                                                    |  |  |
|----------------------|----------------------------------------------------------------------------------------------------|--|--|
| Physical Address     | The hardware address of this device, as seen by remote devices<br>on the Internet. (This is different to the hardware address seen<br>by devices on the local LAN.)                                                                                                    |  |  |
| IP Address           | The IP Address of this device, as seen by Internet users. This address is allocated by your ISP (Internet Service Provider).                                                                                                    |  |  |
| Network Mask         | The Network Mask associated with the IP Address above.                                                                                                    |  |  |
| PPPoE Link<br>Status | <ul> <li>This indicates whether or not the connection is currently established.</li> <li>If the connection does not exist, the "Connect" button can be used to establish a connection.</li> <li>If the connection currently exists, the "Disconnect" button can be used to break the connection.</li> </ul> |  |  |
| Connection Log       |                                                                                                    |  |  |
| Connection Log       | <ul> <li>The Connection Log shows status messages relating to the existing connection.</li> <li>The most common messages are listed in the table below.</li> <li>The "Clear Log" button will restart the Log, while the Refresh button will update the messages shown on screen.</li> </ul>                 |  |  |
| Buttons              |                                                                                                    |  |  |
| Connect              | If not connected, establish a connection to your ISP.                                                                                                    |  |  |
| Disconnect           | If connected to your ISP, hang up the connection.                                                                                                    |  |  |
| Clear Log            | Delete all data currently in the Log. This will make it easier to read new messages.                                                                                                    |  |  |
| Refresh              | Update the data on screen.                                                                                                    |  |  |
|                      |                                                                                                    |  |  |

# **Connection Status - PPTP**

If using PPTP (Peer-to-Peer Tunneling Protocol), a screen like the following example will be displayed when the "Connection Details" button is clicked.

| Conne                                                                                                    | ection Status - PPTP                                    |
|----------------------------------------------------------------------------------------------------|---------------------------------------------------------|
| Connection                                                                                                    |                                                         |
|                                                                                                    | 00-c0-02-01-85-7d<br>192.168.9.43<br>s ON               |
| Connection Log                                                                                                 |                                                         |
| 014:port[2]:ppp<br>013:IPCP up, set<br>012:start PPP<br>011:physical line<br>010:Reset physics<br>009:stop PPP | NTU:1500                                                |
| Connect and Discon<br>"Manual Connection"                                                                      | ClearLog<br>nect buttons should only be needed if using |
|                                                                                                    | Connect Disconnect Refresh Help Close                   |

## Data - PPTP Screen

| Physical Ad-<br>dressThe hardware address of this device, as seen by remote devices on<br>the Internet. (This is different to the hardware address seen by<br>devices on the local LAN.)IP AddressThe IP Address of this device, as seen by Internet users. This ad-<br>dress is allocated by your ISP (Internet Service Provider).PPTP StatusThis indicates whether or not the connection is currently established.<br>• If the connection does not exist, the "Connect" button can be<br>used to establish a connection.<br>• If the connection currently exists, the "Disconnect" button can<br>be used to break the connection. |
|----------------------------------------------------------------------------------------------------|
| dress is allocated by your ISP (Internet Service Provider). <b>PPTP Status</b> This indicates whether or not the connection is currently established.         • If the connection does not exist, the "Connect" button can be used to establish a connection.         • If the connection currently exists, the "Disconnect" button can                                                                                                    |
| <ul> <li>If the connection does not exist, the "Connect" button can be used to establish a connection.</li> <li>If the connection currently exists, the "Disconnect" button can</li> </ul>                                                                                                    |
|                                                                                                    |
| Connection Log                                                                                                    |
| Connection Log hows status messages relating to the existing connection.                                                                                                    |
| The "Clear Log" button will restart the Log, while the Refresh<br>button will update the messages shown on screen.                                                                                                    |
| Buttons                                                                                                    |
| Connect         If not connected, establish a connection to your ISP.                                                                                                    |
| Disconnect         If connected to your ISP, hang up the connection.                                                                                                    |
| Clear Log Delete all data currently in the Log. This will make it easier to read new messages.                                                                                                    |
| Refresh     Update the data on screen.                                                                                                    |

# **Connection Status - L2TP**

If using L2TP, a screen like the following example will be displayed when the "Connection Details" button is clicked.

| Connec                                                 | ction Status - L2TP                       |
|--------------------------------------------------------|-------------------------------------------|
| Connection                                             |                                           |
| Physical Address:<br>IP Address:<br>Connection Status: | 00-c0-02-01-85-7d<br>192.168.9.43<br>ON   |
| Connection Log                                         |                                           |
|                                                        | ×                                         |
|                                                        | Clear Log                                 |
| Connect and Disconnec<br>"Manual Connection".          | ct buttons should only be needed if using |
| Co                                                     | nnect Disconnect                          |
|                                                        | Refresh Help Close                        |

Figure 1: L2TP Status Screen

# Data - L2TP Screen

| Connection            |                                                                                                    |
|-----------------------|----------------------------------------------------------------------------------------------------|
| Physical Ad-<br>dress | The hardware address of this device, as seen by remote devices on<br>the Internet. (This is different to the hardware address seen by<br>devices on the local LAN.)                                                                                                    |
| IP Address            | The IP Address of this device, as seen by Internet users. This ad-<br>dress is allocated by your ISP (Internet Service Provider).                                                                                                    |
| Connection<br>Status  | <ul> <li>This indicates whether or not the connection is currently established.</li> <li>If the connection does not exist, the "Connect" button can be used to establish a connection.</li> <li>If the connection currently exists, the "Disconnect" button can be used to be used the provide the provide the second second</li></ul> |
| <b>a</b>              | be used to break the connection.                                                                                                    |
| Connection Log        |                                                                                                    |
| Connection            | The Connection Log shows status messages relating to the<br>existing connection.                                                                                                    |
| Log                   | <ul> <li>The "Clear Log" button will restart the Log, while the Refresh<br/>button will update the messages shown on screen.</li> </ul>                                                                                                    |
| Buttons               |                                                                                                    |
| Connect               | If not connected, establish a connection to your ISP.                                                                                                    |
| Disconnect            | If connected to your ISP, hang up the connection.                                                                                                    |
| Clear Log             | Delete all data currently in the Log. This will make it easier to read new messages.                                                                                                    |
| Refresh               | Update the data on screen.                                                                                                    |

# **Connection Log Messages**

| Message                                                                     | Description                                                                                                    |
|-----------------------------------------------------------------------------|----------------------------------------------------------------------------------------------------|
| Connect on Demand                                                           | Connection attempt has been triggered by the "Connect automatically, as required" setting.                                                                                                    |
| Manual connection                                                           | Connection attempt started by the "Connect" button.                                                                                                    |
| Reset physical con-<br>nection                                              | Preparing line for connection attempt.                                                                                                    |
| Connecting to remote server                                                 | Attempting to connect to the ISP's server.                                                                                                    |
| Remote Server lo-<br>cated                                                  | ISP's Server has responded to connection at-<br>tempt.                                                                                                    |
| Start PPP Attempting to login to ISP's Server and estable a PPP connection. |                                                                                                    |
| PPP up successfully                                                         | Able to login to ISP's Server and establish a PPP connection.                                                                                                    |
| Idle time-out reached                                                       | The connection has been idle for the time period specified in the "Idle Time-out" field. The connection will now be terminated.                                                                           |
| Disconnecting                                                               | The current connection is being terminated, due to either the "Idle Time-out" above, or "Discon-nect" button being clicked.                                                                               |
| Error: Remote Server<br>not found                                           | ISP's Server did not respond. This could be a Server problem, or a problem with the link to the Server.                                                                                                   |
| Error: PPP Connec-<br>tion failed                                           | Unable to establish a PPP connection with the ISP's Server. This could be a login problem (name or password) or a Server problem.                                                                         |
| Error: Connection to<br>Server lost                                         | The existing connection has been lost. This could<br>be caused by a power failure, a link failure, or<br>Server failure.                                                                                  |
| Error: Invalid or<br>unknown packet type                                    | The data received from the ISP's Server could<br>not be processed. This could be caused by data<br>corruption (from a bad link), or the Server using<br>a protocol which is not supported by this device. |

# **Connection Details - Fixed/Dynamic IP Address**

If your access method is "Direct" (no login), a screen like the following example will be displayed when the "Connection Details" button is clicked.

|                                                                                                    | <b>Connection Details</b>                                                                                                    |
|----------------------------------------------------------------------------------------------------|----------------------------------------------------------------------------------------------------|
| Internet                                                                                                 |                                                                                                    |
| Physical Address:<br>IP Address:<br>Network Mask:<br>Default Gateway:<br>DNS IP Address:<br>DHCP Client: | 00-c0-02-01-85-7d<br>192.168.9.42<br>255.255.255.0<br>192.168.9.254<br>168.95.192.1<br>168.95.1.1<br>ON<br>Lease obtained: 0 days,0 hrs,10 minutes<br>Remaining lease time: 0 days,0 hrs,9 minutes |
|                                                                                                    | Release Refresh                                                                                                    |
|                                                                                                    | Help Close                                                                                                    |

# Data - Fixed/Dynamic IP address Screen

| Internet                                                       |                                                                                                    |
|----------------------------------------------------------------|----------------------------------------------------------------------------------------------------|
| Physical Ad-<br>dress                                          | The hardware address of this device, as seen by remote devices on<br>the Internet. (This is different to the hardware address seen by<br>devices on the local LAN.)                                                                                                    |
| IP Address                                                     | The IP Address of this device, as seen by Internet users. This ad-<br>dress is allocated by your ISP (Internet Service Provider).                                                                                                    |
| Network Mask                                                   | The Network Mask associated with the IP Address above.                                                                                                    |
| Default Gate-<br>way                                           | The IP Address of the remote Gateway or Router associated with the IP Address above.                                                                                                    |
| DNS IP Ad-<br>dress                                            | The IP Address of the Domain Name Server which is currently used.                                                                                                    |
| DHCP Client                                                    | This will show "Enabled" or "Disabled", depending on whether or not this device is functioning as a DHCP client.                                                                                                    |
|                                                                | If "Enabled" the "Remaining lease time" field indicates when the IP<br>Address allocated by the DHCP Server will expire. The lease is<br>automatically renewed on expiry; use the "Renew" button if you wish<br>to manually renew the lease immediately.                                                                                                    |
| Buttons                                                        |                                                                                                    |
| Re-<br>lease/Renew                                             | This button is only useful if the IP address shown above is allocated automatically on connection. (Dynamic IP address). If you have a Fixed (Static) IP address, this button has no effect.                                                                                                    |
| Button will<br>display<br>EITHER<br>"Release"<br>OR<br>"Renew" | <ul> <li>If the ISP's DHCP Server has NOT allocated an IP Address for<br/>the DC-202, this button will say "Renew". Clicking the "Renew"<br/>button will attempt to re-establish the connection and obtain an<br/>IP Address from the ISP's DHCP Server.</li> <li>If an IP Address has been allocated to the DC-202 (by the ISP's<br/>DHCP Server), this button will say "Release". Clicking the "Re-<br/>lease" button will break the connection and release the IP<br/>Address.</li> </ul> |
| Refresh                                                        | Update the data shown on screen.                                                                                                    |
|                                                                | L                                                                                                    |

# **Advanced Features**

# **Overview**

The following advanced features are provided.

- Advanced Internet
- Communication Applications
- Special Applications
- Multi-DMZ
- URL Filter
- Access Control
- Remote Management
- Virtual Servers
- Dynamic DNS
- Upgrade Firmware
- Config File
- PC Database
- Network Diagnostics
- Options
- Security
- Logs
- MAC Address
- Routing

These features are all available from the *Advanced* menu. This Chapter provides details of each feature.

# **Advanced Internet Screen**

This screen allows configuration of all advanced features relating to Internet access.

- Communication Applications
- Special Applications
- Multi-DMZ
- URL filter

An example screen is shown below.

| Advanc               | ed                   |                          |                    |                |                                                  |                                     |
|----------------------|----------------------|--------------------------|--------------------|----------------|--------------------------------------------------|-------------------------------------|
| Advanced<br>Internet | Access<br>control    | Remote<br>management     | Virtual<br>servers | Dynamic<br>DNS | Upgrad<br>Firmwar                                |                                     |
| PC<br>Database       | Network<br>diag      | Options                  | Security           | Logs           | MAC<br>Address                                   | s Routing                           |
|                      |                      |                          |                    |                |                                                  |                                     |
| Commu<br>Appl        | nication<br>ications | Select an                | Applicat           | H323<br>ICU I  | of Empire:<br>3(CUseeM<br>I (ICU 2)<br>net Phone | s<br>E & MS NetMeeting & TGI Phone) |
|                      |                      | Send inco                | ming cal           | ls to: Sele    | ct a PC                                          | •                                   |
|                      |                      |                          | Save wh            | en finisheo    | d, not a                                         | fter each change.                   |
| Appl                 | Special<br>ications  | If an appl<br>Special Ap |                    |                | ork, you                                         | u can define it as a                |
|                      |                      |                          |                    |                |                                                  | Special Applications                |
| Мι                   | ılti-DMZ             | If you hav               | e only 1           | WAN IP a       | ddress,                                          | only DMZ 1 can be used.             |
|                      |                      | I                        | Enable V           | WAN IP ac      | ldress                                           | PC                                  |
|                      |                      |                          | 1. 🗖 💡             |                |                                                  | Select a PC 🗸                       |
|                      |                      | :                        | 2. 🗖 🛛             |                |                                                  | Select a PC                         |
|                      |                      |                          | 3. 🗖 🛛             |                |                                                  | Select a PC 🚽                       |
|                      |                      |                          | 4. 🗆 🔤             |                |                                                  | Select a PC                         |
|                      |                      |                          | 5. 🗖 🛛             | 0.0.0          | . 0                                              | Select a PC 🗾                       |
|                      |                      | 6                        | 5. 🗖 🛛             | ) .0 .0        | . 0                                              | Select a PC 💽                       |
|                      |                      |                          | 7. 🗖 🚺             | ) . [0] . [0]  | . 0                                              | Select a PC 🔹                       |
|                      |                      |                          |                    |                |                                                  | My PC is not listed                 |
| U                    | RL Filter            | 💌 Enable                 | e <u>URL Fil</u>   | <u>ter</u>     |                                                  | Configure URL Filter                |
|                      |                      |                          |                    |                |                                                  |                                     |
|                      |                      |                          |                    |                |                                                  | Save Cancel Help                    |

## **Communication Applications**

Most applications are supported transparently by the DC-202. But sometimes it is not clear which PC should receive an incoming connection. This problem could arise with the *Communication Applications* listed on this screen.

If this problem arises, you can use this screen to set which PC should receive an incoming connection, as described below.

| Data - Communica           | ation Applications                                                                                                    |
|----------------------------|----------------------------------------------------------------------------------------------------|
| Select an Appli-<br>cation | This lists applications which may generate incoming connections, where the destination PC (on your local LAN) is unknown.                                 |
| Send incoming calls to     | <ul> <li>This lists the PCs on your LAN.</li> <li>If necessary, you can add PCs manually, using the "PC Database" option on the advanced menu.</li> </ul> |
|                            | • For each application listed above, you can choose a destina-<br>tion PC.                                                                                |
|                            | • There is no need to "Save" after each change; you can set the destination PC for each application, then click "Save".                                   |

#### **Special Applications**

If you use Internet applications which use non-standard connections or port numbers, you may find that they do not function correctly because they are blocked by the DC-202's firewall. In this case, you can define the application as a "Special Application".

#### **Special Applications Screen**

This screen can be reached by clicking the *Special Applications* button on the *Internet* screen.

You can then define your Special Applications. You will need detailed information about the application; this is normally available from the supplier of the application.

Also, note that the terms "Incoming" and "Outgoing" on this screen refer to traffic from the client (PC) viewpoint

|                   | Special Application      | ons                 |
|-------------------|--------------------------|---------------------|
| Special Applicati | ions can only be used by | 1 user at any time. |
|                   | Incoming Ports           | Outgoing Ports      |
| Name              | Type Start Finish        | Type Start Finish   |
| 1. 🗆 dialpad      | udp 🔽 51200 51201        | udp 💌 51200 51201   |
| 2. 🗖 paltalk      | udp 💌 2090 2091          | udp 💌 2090 2091     |
| 3. 🗖 quicktime    | udp 🔻 6970 6999          | tcp 💌 554 554       |
| 4. 🗆              | udp 🚽                    | udp 🚽               |
| 5. 🗆 📃            | udp 🗸                    | udp 🔽               |
| 6. 🗆 📃            | udp 🗸                    | udp 🔽               |
| 7. 🗖              | udp 🔽                    | udp 🔽               |
| 8. 🗖 📃            | udp 🗸                    | udp 🔽               |
| 9. 🗆 📃            | udp 🚽                    | udp 🚽               |
| 10. 🗆 📃           | udp 🗸                    | udp 🔽               |
| 11. 🗆             | udp 🗸                    | udp 🔽               |
| 12. 🗆             | udp 🔽                    | udp 🔽               |
|                   |                          |                     |
|                   | Save Cancel              |                     |
|                   |                          | Help Close          |

| Check-<br>box     | Use this to Enable or Disable this Special Application as required.                                                                                                    |
|-------------------|----------------------------------------------------------------------------------------------------|
| Name              | Enter a descriptive name to identify this Special Application.                                                                                                    |
| Incom-<br>ing     | • <b>Type</b> - Select the protocol (TCP or UDP) used when you receive data from the special application or service. (Note: Some applications use different protocols for outgoing and incoming data).                     |
| Ports             | • <b>Start</b> - Enter the beginning of the range of port numbers used by the application server, for data you receive. If the application uses a single port number, enter it in both the "Start" and "Finish" fields.    |
|                   | • <b>Finish</b> - Enter the end of the range of port numbers used by the application server, for data you receive.                                                                                                    |
| Outgoing<br>Ports | • <b>Type</b> - Select the protocol (TCP or UDP) used when you send data to the remote system or service.                                                                                                    |
| Ports             | • <b>Start</b> - Enter the beginning of the range of port numbers used by the application server, for data you send to it. If the application uses a single port number, enter it in both the "Start" and "Finish" fields. |
|                   | • <b>Finish</b> - Enter the end of the range of port numbers used by the application server, for data you send to it. If the application uses a single port number, enter it in both the "Start" and "Finish" fields.      |

**Data - Special Applications Screen** 

#### Using a Special Application

- Configure the *Special Applications* screen as required.
- On your PC, use the application normally. Remember that only one (1) PC can use each Special application at any time. Also, when 1 PC is finished using a particular Special Application, there may need to be a "Time-out" before another PC can use the same Special Application. The "Time-out" period may be up to 3 minutes.

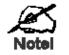

If an application still cannot function correctly, try using the "DMZ" feature.

#### **Multi-DMZ**

This feature, if enabled, allows one (1) or more computers on your LAN to be exposed to all users on the Internet.

- If you only have 1 WAN IP addresses, only DMZ 1 can be used. This uses the primary IP address (which may be dynamic), so you do not have to enter it.
- If you have multiple WAN IP addresses, you can specify a DMZ PC for each IP address. You must enter the other WAN IP addresses which are allocated to you.

The DMZ feature allows unrestricted 2-way communication between the "DMZ PC" and other Internet users or Servers.

- This allows almost any application to be used on the "DMZ PC".
- The "DMZ PC" will receive all "Unknown" connections and data sent to the corresponding IP address from the Internet.

• If the DMZ feature is enabled, you must select the PC to be used as the "DMZ PC".

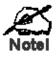

The "DMZ PC" is effectively outside the Firewall, making it more vulnerable to attacks. For this reason, you should only enable the DMZ feature when required.

## **URL Filter**

The URL Filter allows you to block access to undesirable Web site

- To use this feature, you must define "filter strings". If the "filter string" appears in a requested URL, the request is blocked.
- Enabling the URL Filter also affects the Internet Access Log. If Enabled, the "Destination" field in the log will display the URL. Otherwise, it will display the IP Address.
- The URL Filter can be Enabled or Disabled on the Advanced Internet screen.

**URL Filter Screen** 

Click the "Configure URL Filter" button on the *Internet* screen to access the *URL Filter* screen. An example screen is shown below.

|        |                          | URI         | . Filter                              |            |         |
|--------|--------------------------|-------------|---------------------------------------|------------|---------|
| Filter | Strings                  |             |                                       |            |         |
|        | enabled, a<br>s occur in | the reque   | is blocked<br>sted URL.<br>ht Entries | l if any o | f these |
|        |                          |             |                                       |            |         |
|        |                          |             |                                       |            |         |
|        |                          |             |                                       |            |         |
|        |                          | Delete      | Delete All                            |            |         |
| Add Fi | ter String               | :           |                                       |            | Add     |
|        | Filter String            | gs should b | e as specif                           | ic as poss | ible.   |
|        |                          |             |                                       | Hel        | p Close |

| Filter Strings            |                                                                                                    |
|---------------------------|----------------------------------------------------------------------------------------------------|
| Current<br>Entries        | This lists any existing entries. If you have not entered any values, this list will be empty.                                                                                                    |
| Add Filter<br>String      | To add an entry to the list, enter it here, and click the "Add" button.<br>An entry may be a Domain name (e.g. www.trash.com) or simply a<br>string. (e.g. ads/)<br>Any URL which contains ANY entry ANYWHERE in the URL will be<br>blocked. |
| Buttons                   |                                                                                                    |
| De-<br>lete/Delete<br>All | Use these buttons to delete the selected entry or all entries, as re-<br>quired. Multiple entries can be selected by holding down the CTRL key<br>while selecting. (On the Macintosh, hold the SHIFT key while selecting.)                   |
| Add                       | Use this to add the current Filter String to the site list.                                                                                                    |

# Data - URL Filter Screen

# **Access Control**

This feature is accessed by the Access Control link on the Advanced menu.

## Overview

The Access Control feature allows administrators to restrict the level of Internet Access available to PCs on your LAN. With the default settings, everyone has unrestricted Internet access.

# To use this feature:

- 1. Set the desired restrictions on the "Default" group. All PCs are in the "Default" group unless explicitly moved to another group.
- 2. Set the desired restrictions on the other groups ("Group 1", "Group 2", "Group 3" and "Group 4") as needed.
- 3. Assign PC to the groups as required.

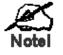

Restrictions are imposed by blocking "Services", or types of connections. All common Services are predefined.

If required, you can also define your own Services.

#### Access Control Screen

To view this screen, select the Access Control link on the Advanced menu.

| Advanced                              |                                            |                                                            |                |                     |              |
|---------------------------------------|--------------------------------------------|------------------------------------------------------------|----------------|---------------------|--------------|
| Advanced Access<br>Internet control n | Remote                                     | Virtual<br>servers                                         | Dynamic<br>DNS | Upgrade<br>Firmware | Config File  |
| PC Network<br>Database diag           | Options                                    | Security                                                   | Logs           | MAC<br>Address      | Routing      |
|                                       |                                            |                                                            |                |                     |              |
| Group                                 | Group 1                                    | ✓ Memi                                                     | pers           |                     |              |
| Internet Access                       | Restrictio                                 | ons:                                                       | Block all In   | ternet access       | •            |
|                                       | Block by                                   | Schedule                                                   | : None 🖵       | Define              | Schedule     |
|                                       | AIM(TCP)<br>BGP(TCP)<br>BOOTP_C<br>BOOTP_S | :179)<br>LIENT(UDP:<br>ERVER(UDI<br>E(TCP/UDP:<br>/UDP:53) | 68)<br>-:6768) | Edit                | Service List |
|                                       |                                            | ervices to<br>L key (on<br>ClearLo                         | MAC, SHIF      |                     | : multiple   |
|                                       |                                            |                                                            |                |                     | cel Help     |

# **Data - Access Control Screen**

| Group               |                                                                                                    |  |  |
|---------------------|----------------------------------------------------------------------------------------------------|--|--|
| Group               | Select the desired Group. The screen will update to display the settings for the selected Group. Groups are named "Default", "Group 1", "Group 2", "Group 3" and "Group 4", and cannot be renamed.                                                                                                    |  |  |
| "Members"<br>Button | <ul> <li>Click this button to add or remove members from the current Group.</li> <li>If the current group is "Default", then members can not be added or deleted. This group contains PCs not allocated to any other group.</li> <li>To remove PCs from the Default Group, assign them to another Group.</li> <li>To assign PCs to the Default Group, delete them from the Group they are currently in.</li> <li>See the following section for details of the <i>Group Members</i> screen.</li> </ul> |  |  |
| Internet Access     |                                                                                                    |  |  |
| Restrictions        | <ul> <li>Select the desired options for the current group:</li> <li>None - Nothing is blocked. Use this to create the least restrictive group.</li> <li>Block all Internet access - All traffic via the WAN port is blocked. Use this to create the most restrictive group.</li> <li>Block selected Services - You can select which Services are to block. Use this to gain fine control over the Internet access for a group.</li> </ul>                                                             |  |  |

| Block by<br>Schedule        | If Internet access is being blocked, you can choose to apply the blocking only during scheduled times. (If access is not blocked, no Scheduling is possible, and this setting has no effect.)     |  |  |
|-----------------------------|----------------------------------------------------------------------------------------------------|--|--|
| Define Sched-<br>ule Button |                                                                                                    |  |  |
| Services                    | This lists all defined Services. Select the Services you wish to block. To select multiple services, hold the CTRL key while select-ing. (On the Macintosh, hold the SHIFT key rather than CTRL.) |  |  |
| Edit Service<br>List Button | If you wish to define additional Services, or manage the Service list, click this button to open the "Services" screen.                                                                           |  |  |
| Buttons                     |                                                                                                    |  |  |
| Members                     | Click this button to add or remove members from the current Group.                                                                                                    |  |  |
|                             | If the current group is "Default", then members can not be added<br>or deleted. This group contains PCs not allocated to any other<br>group.                                                      |  |  |
|                             | See the following section for details of the Group Members screen.                                                                                                    |  |  |
| Define Sched-<br>ule        | Click this to open a sub-window where you can define or modify the Schedule.                                                                                                    |  |  |
| Edit Service<br>List        | If you wish to define additional Services, or manage the Service list, click this button to open the "Services" screen.                                                                           |  |  |
| Save                        | Save the data on screen.                                                                                                    |  |  |
| Cancel                      | Reverse any changes made since the last "Save".                                                                                                    |  |  |
| View Log                    | Click this to open a sub-window where you can view the "Access<br>Control" log. This log shows attempted Internet accesses which<br>have been blocked by the Access Control feature.              |  |  |
| Clear Log                   | Click this to clear and restart the "Access Control" log, making new entries easier to read.                                                                                                    |  |  |
| Refresh                     | Update the data on screen.                                                                                                    |  |  |
|                             |                                                                                                    |  |  |

# Group Members Screen

This screen is displayed when the *Members* button on the *Access Control* screen is clicked.

| Group Members                                                                          |
|----------------------------------------------------------------------------------------|
| Group:Group 1                                                                          |
| Members (PCs) Other PCs           Del >>         jessica 192.168.0.5 (LAN)           < |
| Close                                                                                  |

Use this screen to add or remove members (PCs) from the current group.

- The "Del >>" button will remove the selected PC (in the *Members* list) from the current group.
- The "<< Add" button will add the selected PC (in the *Other PCs* list) to the current group.

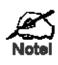

PCs not assigned to any group will be in the "Default" group. PCs deleted from any other Group will be added to the "Default" group.

# **Default Schedule Screen**

This screen is displayed when the *Define Schedule* button on the *Access Control* screen is clicked.

- This schedule can be (optionally) applied to any Access Control Group.
- Blocking will be performed during the scheduled time (between the "Start" and "Finish" times.)
- Two (2) separate sessions or periods can be defined.
- Times must be entered using a 24 hr clock.
- If the time for a particular day is blank, no action will be performed.

|                                                                                | Defau | lt Sche  | dule  |           |   |
|--------------------------------------------------------------------------------|-------|----------|-------|-----------|---|
| Use 24 hour clock. On all day: 00:00 to 24:00<br>Off all day: All fields blank |       |          |       |           |   |
| Dau                                                                            | Ses   | sion 1   | Ses   | sion 2    |   |
| Day                                                                            | Start | Finish   | Start | Finish    |   |
| Monday                                                                         |       |          |       |           |   |
| Tuesday                                                                        |       |          |       |           |   |
| Wednesday                                                                      |       |          |       |           |   |
| Thursday                                                                       |       |          |       |           |   |
| Friday                                                                         |       |          |       |           |   |
| Saturday                                                                       |       |          |       |           |   |
| Sunday                                                                         |       |          |       |           |   |
|                                                                                | Sav   | /e Cance | el    | Help Clos | е |

## Data - Default Schedule Screen

| Day       | Each day of the week can scheduled independently.    |
|-----------|------------------------------------------------------|
| Session 1 | Two (2) separate sessions or periods can be defined. |
| Session 2 | Session 2 can be left blank if not required.         |

| Start  | Enter the start using a 24 hr clock.       |
|--------|--------------------------------------------|
| Finish | Enter the finish time using a 24 hr clock. |

#### **Services Screen**

This screen is displayed when the *Edit Service List* button on the *Access Control* screen is clicked.

| Services                                                                                                    |
|----------------------------------------------------------------------------------------------------|
| Available Services                                                                                                    |
| ALL(TCP/UDP:1.65534)<br>AIM(TCP:5190)<br>BGP(TCP:179)<br>BOOTP_CLIENT(UDP:68)<br>BOOTP_SERVER(UDP:6768)<br>CU-SEEME(TCP/UDP:7648) |
| Add New Service                                                                                                    |
| Name:                                                                                                    |
| Туре: ТСР 🔽                                                                                                    |
| Start Port: (TCP or UDP)                                                                                                    |
| Finish Port: (TCP or UDP)                                                                                                    |
| ICMP Type: n/a ( 0255 )                                                                                                    |
| Add Cancel                                                                                                    |
| Help Close                                                                                                    |

# Data - Services Screen

| Available Services    |                                                                                                    |
|-----------------------|----------------------------------------------------------------------------------------------------|
| Available<br>Services | This lists all the available services.                                                                                                    |
| "Delete" but-<br>ton  | Use this to delete any Service you have added. Pre-defined Services can not be deleted.                                                                                                    |
| Add New Service       |                                                                                                    |
| Name                  | Enter a descriptive name to identify this service.                                                                                                    |
| Туре                  | Select the protocol (TCP, UDP, ICMP) used to the remote system or service.                                                                                                    |
| Start Port            | For TCP and UDP Services, enter the beginning of the range of port<br>numbers used by the service. If the service uses a single port num-<br>ber, enter it in both the "Start" and "Finish" fields. |
| Finish Port           | For TCP and UDP Services, enter the end of the range of port num-<br>bers used by the service. If the service uses a single port number,<br>enter it in both the "Start" and "Finish" fields.       |
| ІСМР Туре             | For ICMP Services, enter the type number of the required service.                                                                                                    |

| Buttons |                                                                                                    |
|---------|----------------------------------------------------------------------------------------------------|
| Delete  | Delete the selected service from the list.                                                         |
| Add     | Add a new entry to the Service list, using the data shown in the "Add New Service" area on screen. |
| Cancel  | Clear the " Add New Service " area, ready for entering data for a new Service.                     |

#### Access Control Log

To check the operation of the Access Control feature, an *Access Control Log* is provided. Click the *View Log* button on the *Access Control* screen to view this log.

This log shows attempted Internet accesses which have been **blocked** by the *Access Control* function.

Data shown in this log is as follows:

| Date/Time              | Date and Time of the attempted access.                                                                             |
|------------------------|----------------------------------------------------------------------------------------------------|
| Name                   | If known, the name of the PC whose access was blocked. This name is taken from the <i>Network Clients</i> database |
| Source IP ad-<br>dress | The IP Address of the PC or device whose access request was blocked                                                |
| MAC address            | The hardware or physical address of the PC or device whose access request was blocked                              |
| Destination            | The destination URL or IP address                                                                                  |

# Remote Management

If enabled, this feature allows you to manage the DC-202 via the Internet.

| Advanc                                                                                                    | ed                |                      |                    |                |                     |             |  |
|----------------------------------------------------------------------------------------------------|-------------------|----------------------|--------------------|----------------|---------------------|-------------|--|
| Advanced<br>Internet                                                                                                    | Access<br>control | Remote<br>management | Virtual<br>servers | Dynamic<br>DNS | Upgrade<br>Firmware | Config File |  |
| PC<br>Database                                                                                                    | Network<br>diag   | Options              | Security           | Logs           | MAC<br>Address      | Routing     |  |
|                                                                                                    |                   |                      |                    |                |                     |             |  |
| Remote If enabled, this device can be administered via<br>Administration the Internet, using your Web Browser. See help<br>for details of the "Port Number". |                   |                      |                    |                |                     |             |  |
|                                                                                                    |                   | Port Nur             | mber: 808          | 10             |                     |             |  |
| Current IP Address to connect to this device:                                                                                                    |                   |                      |                    |                |                     |             |  |
|                                                                                                    |                   |                      |                    | Save           | Cancel              | Help        |  |

Figure 2: Remote Management Screen

| Remote Administration            |                                                                                                    |  |  |  |  |  |
|----------------------------------|----------------------------------------------------------------------------------------------------|--|--|--|--|--|
| Enable Re-<br>mote<br>Management | Enable to allow management via the Internet. If Disabled, this device will ignore management connection attempts from the Internet.                                                                                                    |  |  |  |  |  |
| Port Number                      | Enter a port number between 1024 and 65535 (8080 is recommended). This port number must be specified when you connect (see below).                                                                                                    |  |  |  |  |  |
|                                  | <b>Note:</b> The default port number for HTTP (Web) connections is port 80, but using port 80 here will prevent the use of a Web "Virtual Server" on your LAN. (See <i>Advanced Internet - Virtual Servers</i> )                                                  |  |  |  |  |  |
| Current IP<br>Address            | You must use this IP Address to connect (see below).<br>This IP Address is allocated by your ISP. But if using a Dynamic IP<br>Address, this value can change each time you connect to your ISP.<br>So it is better if your ISP allocates you a Fixed IP Address. |  |  |  |  |  |

## To connect from a remote PC via the Internet

- 1. Ensure your Internet connection is established, and start your Web Browser.
- In the "Address" bar, enter "HTTP://" followed by the Internet IP Address of the DC-202. If the port number is not 80, the port number is also required. (After the IP Address, enter ":" followed by the port number.)

e.g.

HTTP://123.123.123.123:8080

This example assumes the WAN IP Address is 123.123.123.123, and the port number is 8080.

# **Virtual Servers**

This feature, sometimes called "Port Forwarding", allows you to make Servers on your LAN accessible to Internet users. Normally, Internet users would not be able to access a server on your LAN because:

- Your Server does not have a valid external IP Address.
- Attempts to connect to devices on your LAN are blocked by the firewall in this device.

The "Virtual Server" feature solves these problems and allows Internet users to connect to your servers, as illustrated below.

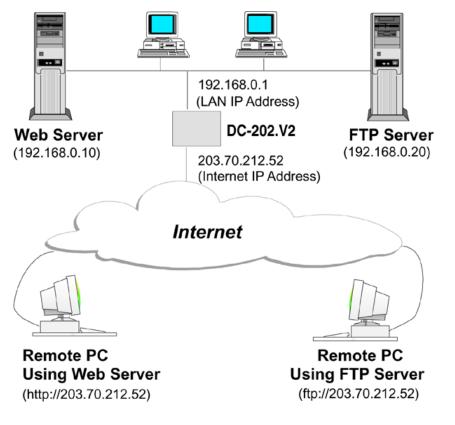

#### **IP Address seen by Internet Users**

Note that, in this illustration, both Internet users are connecting to the same IP Address, but using different protocols.

# To Internet users, all virtual Servers on your LAN have the same IP Address. This IP Address is allocated by your ISP.

This address should be static, rather than dynamic, to make it easier for Internet users to connect to your Servers.

However, you can use the *DDNS (Dynamic DNS)* feature to allow users to connect to your Virtual Servers using a URL, instead of an IP Address.

#### **Virtual Servers Screen**

The *Virtual Servers* screen is reached by the *Virtual Servers* link on the *Advanced* screen. An example screen is shown below.

| Advanc               | ed                |                                                                    |                                                                 |                |                             |                                      |
|----------------------|-------------------|--------------------------------------------------------------------|-----------------------------------------------------------------|----------------|-----------------------------|--------------------------------------|
| Advanced<br>Internet | Access<br>control | Remote<br>management                                               | Virtual<br>servers                                              | Dynamic<br>DNS | Upgrade<br>Firmware         | Config File                          |
| PC<br>Database       | Network<br>diag   | Options                                                            | Security                                                        | Logs           | MAC<br>Address              | Routing                              |
|                      |                   |                                                                    |                                                                 |                |                             |                                      |
| Se                   | rvers             | FTF<br>E-M                                                         | b<br>P(Control)<br>P(Data)<br>fail(POP3)<br>fail(SMTP)<br>Delet | e              |                             | efaults<br>able All                  |
| Prope                | erties            | □ Enable<br>PC (Server)<br>Protocol:<br>Internal (L<br>External (V | ,<br>AN) Ports                                                  | TCP<br>: 80    | ▼ My P<br>▼<br>~ 80<br>~ 80 | <u>C is not listed</u><br>Clear Form |
|                      |                   | Update                                                             | Selected Se                                                     | rver           | Add as new S                | erver                                |
|                      |                   |                                                                    |                                                                 |                |                             | Help                                 |

This screen lists a number of pre-defined Servers, and allows you to define your own Servers. Details of the selected Server are shown in the "Properties" area.

| Data - | Virtual | Servers | Screen |
|--------|---------|---------|--------|
|--------|---------|---------|--------|

| Servers                 |                                                                                                    |  |  |  |
|-------------------------|----------------------------------------------------------------------------------------------------|--|--|--|
| Servers                 | This lists a number of pre-defined Servers, plus any Servers you have defined. Details of the selected Server are shown in the "Properties" area.                                                                                                    |  |  |  |
| Properties              |                                                                                                    |  |  |  |
| Enable                  | <ul> <li>Use this to Enable or Disable support for this Server, as required.</li> <li>If Enabled, any incoming connections will be forwarded to the selected PC.</li> <li>If Disabled, any incoming connection attempts will be blocked.</li> </ul>                                                                   |  |  |  |
| PC (Server)             | Select the PC for this Server. The PC must be running the appropriate Server software.                                                                                                    |  |  |  |
| Protocol                | Select the protocol (TCP or UDP) used by the Server.                                                                                                    |  |  |  |
| Internal (LAN)<br>Ports | Enter the port number which the Server software is configured to use.                                                                                                    |  |  |  |
| External<br>(WAN) Ports | The port number used by Internet users when connecting to the<br>Server. This is normally the same as the Internal Port Number. If it<br>is different, this device will perform a "mapping" or "translation"<br>function, allowing the server to use one port address, while clients<br>use a different port address. |  |  |  |

| Buttons                     |                                                                                                    |
|-----------------------------|----------------------------------------------------------------------------------------------------|
| Defaults                    | This will delete any Servers you have defined, and set the pre-<br>defined Servers to use their default port numbers.                                              |
| Disable All                 | This will cause the "Enable" setting of all Virtual Servers to be set OFF.                                                                                         |
| Update Se-<br>lected Server | Update the current Virtual Server entry, using the data shown in the "Properties" area on screen.                                                                  |
| Add as new<br>Server        | Add a new entry to the Virtual Server list, using the data shown in the "Properties" area on screen. The entry selected in the list is ignored, and has no effect. |
| Delete                      | Delete the current Virtual Server entry. Note that the pre-defined<br>Servers can not be deleted. Only Servers you have defined yourself<br>can be deleted.        |
| Clear Form                  | Clear all data from the "Properties" area, ready for input of a new Virtual Server entry.                                                                          |

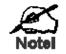

For each entry, the PC must be running the appropriate Server software.

If the type of Server you wish to use is not listed on the *Virtual Servers* screen, you can define and manage your own Servers:

| Create a new     | 1. | Click "Clear Form"                                                                       |
|------------------|----|------------------------------------------------------------------------------------------|
| Server:          | 2. | Enter the required data, as described above.                                             |
|                  | 3. | Click "Add".                                                                             |
|                  | 4. | The new Server will now appear in the list.                                              |
| Modify (Edit) a  | 1. | Select the desired Server from the list                                                  |
| Server:          | 2. | Make any desired changes (for example, change the Enable/Disable setting).               |
|                  | 3. | Click "Update" to save changes to the selected Server.                                   |
| Delete a Server: | 1. | Select the entry from the list.                                                          |
|                  | 2. | Click "Delete".                                                                          |
|                  |    | te: You can only delete Servers you have defined. Pre-<br>ined Server cannot be deleted. |

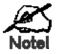

#### From the Internet, ALL Virtual Servers have the IP Address allocated by your ISP.

#### **Connecting to the Virtual Servers**

Once configured, anyone on the Internet can connect to your Virtual Servers. They must use the Internet IP Address (the IP Address allocated to you by your ISP).

e.g.

http://203.70.212.52 ftp://203.70.212.52

It is more convenient if you are using a Fixed IP Address from your ISP, rather than Dynamic. However, you can use the *Dynamic DNS* feature, described in the following section, to allow users to connect to your Virtual Servers using a URL, rather than an IP Address.

## Dynamic DNS (Domain Name Server)

This free service is very useful when combined with the *Virtual Server* feature. It allows Internet users to connect to your Virtual Servers using a URL, rather than an IP Address.

This also solves the problem of having a dynamic IP address. With a dynamic IP address, your IP address may change whenever you connect, which makes it difficult to connect to you.

#### The Service works as follows:

- 1. You must register for the service at http://www.dyndns.org (Registration is free). Your password will be E-mailed to you.
- 2. After registration, use the "Create New Host" option (at www.dyndns.org) to request your desired Domain name.
- 3. Enter your data from www.dyndns.org in the DC-202's DDNS screen.
- 4. The DC-202 will then automatically ensure that your current IP Address is recorded at http://www.dyndns.org
- 5. From the Internet, users will be able to connect to your Virtual Servers (or DMZ PC) using your Domain name, as shown on this screen.

#### **Dynamic DNS Screen**

Select *Advanced* on the main menu, then *Dynamic DNS*, to see a screen like the following:

| Advanced             |                  |     |                          |                    |                |                     |                            |           |
|----------------------|------------------|-----|--------------------------|--------------------|----------------|---------------------|----------------------------|-----------|
| Advanced<br>Internet | Acces:<br>contro |     | Remote<br>management     | Virtual<br>servers | Dynamic<br>DNS | Upgrade<br>Firmware | Config File                |           |
| PC<br>Database       | Networ<br>diag   | k Ĭ | Options                  | Security           | Logs           | MAC<br>Address      | Routing                    |           |
|                      |                  |     |                          |                    |                |                     |                            |           |
|                      | DDNS<br>vice     | you |                          | Gervers (o         | r DMZ PC)      |                     | rs to connec<br>Iomain nam |           |
|                      |                  |     | u must Re<br>rvice suppl |                    | the DDNS       | service a           | t one of the               | e listed  |
| DDNS                 | Data             | DD  | NS Service               | e: dyndns          | 👻 Web Sit      | te                  |                            |           |
|                      | U                |     | er Name:                 |                    |                |                     |                            |           |
|                      |                  | Pa  | ssword/Ke                | y:                 |                |                     |                            |           |
| D                    |                  | Do  | main Nam                 |                    |                | . dyndns            |                            |           |
|                      | _                |     |                          |                    | n name all     | located to          | you by the                 | e Service |
|                      | DI               |     | NS Status                | :                  |                |                     |                            |           |
|                      |                  |     |                          |                    |                | Save                | Cancel                     | Help      |

# Data - Dynamic DNS Screen

| DDNS Service        |                                                                                                    |
|---------------------|----------------------------------------------------------------------------------------------------|
| DDNS Service        | <ul> <li>You must register for the service at one of the listed Service Providers. You can reach the Service provider's Web Site by selecting them in the list and clicking the "Web Site" button.</li> <li>Apply for a Domain Name, and ensure it is allocated to you.</li> </ul> |
|                     | <ul> <li>Details of your DDNS account (Name, password,<br/>Domain name) must then be entered and saved on<br/>this screen.</li> </ul>                                                                                                    |
|                     | • This device will then automatically ensure that your current IP Address is recorded by the DDNS Service Provider. (You do NOT need to use the "Client" program provided by some DDNS Service providers.)                                                                         |
|                     | <ul> <li>From the Internet, users will now be able to con-<br/>nect to your Virtual Servers (or DMZ PC) using<br/>your Domain name.</li> </ul>                                                                                                    |
| DDNS Data           |                                                                                                    |
| <b>DDNS Service</b> | Select the desired DDNS Service provider.                                                                                                    |
| User Name           | Enter your Username for the DDNS Service.                                                                                                    |
| Pass-<br>word/Key   | Enter your current password for the DDNS Service.                                                                                                    |
| Domain Name         | Enter the domain name allocated to you by the DDNS<br>Service. If you have more than one name, enter the<br>name you wish to use.                                                                                                    |
| DDNS Status         | <ul> <li>This message is returned by the DDNS Server</li> <li>Normally, this message should be "Update successful"</li> </ul>                                                                                                    |
|                     | <ul> <li>If the message is "No host", this indicates the host<br/>name entered was not allocated to you. You need<br/>to connect to DDNS Service provider and correct<br/>this problem.</li> </ul>                                                                                 |

## **Upgrade Firmware**

The firmware (software) in the DC-202 can be upgraded using your Web Browser.

You must first download the upgrade file, then select *Upgrade* on the *Advanced* menu. You will see a screen like the following.

| Advanced             |                   |                      |                    |                |                     |             |  |  |
|----------------------|-------------------|----------------------|--------------------|----------------|---------------------|-------------|--|--|
| Advanced<br>Internet | Access<br>control | Remote<br>management | Virtual<br>servers | Dynamic<br>DNS | Upgrade<br>Firmware | Config File |  |  |
| PC<br>Database       | Network<br>diag   | Options              | Security           | Logs           | MAC<br>Address      | Routing     |  |  |
|                      |                   |                      |                    |                |                     |             |  |  |
| Th                   | e unarade         | e firmware f         | File needs         | : to be dov    | woloaded :          | and stored  |  |  |
|                      | your PC.          | 5 mmware i           | ne necas           | . to be do.    | Winodaca (          |             |  |  |
| DC                   | -202.V2 F         | Password:            |                    |                |                     |             |  |  |
| Up                   | grade File        | е:                   |                    |                | Bro                 | wse         |  |  |
|                      |                   |                      |                    |                |                     |             |  |  |
|                      |                   |                      |                    | Start Upgra    | ade Can             | cel Help    |  |  |

#### To perform the Firmware Upgrade:

- 6. Click the "Browse" button and navigate to the location of the upgrade file.
- 7. Select the upgrade file. Its name will appear in the Upgrade File field.
- 8. Click the "Start Upgrade" button to commence the firmware upgrade.

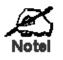

The DC-202 is unavailable during the upgrade process, and must restart when the upgrade is completed. Any connections to or through the DC-202 will be lost.

# Config File

This feature allows you to download the current settings from the DC-202, and save them to a file on your PC.

You can restore a previously-downloaded configuration file to the DC-202, by uploading it to the DC-202.

This screen also allows you to set the DC-202 back to its factory default configuration. Any existing settings will be deleted.

An example *Config File* screen is shown below.

| Advanced             |                   |                                                |                    |                |                     |               |
|----------------------|-------------------|------------------------------------------------|--------------------|----------------|---------------------|---------------|
| Advanced<br>Internet | Access<br>control | Remote<br>management                           | Virtual<br>servers | Dynamic<br>DNS | Upgrade<br>Firmware | Config File   |
| PC<br>Database       | Network<br>diag   | Options                                        | Security           | Logs           | MAC<br>Address      | Routing       |
|                      |                   |                                                |                    |                |                     |               |
|                      | ackup<br>Config   | Download                                       | a copy of          | the currer     | nt settings         |               |
|                      | J                 |                                                |                    |                |                     | Download      |
|                      |                   | Restore previously saved settings from a file. |                    |                |                     |               |
|                      | Config            |                                                |                    |                | Bi                  | rowse         |
|                      |                   |                                                |                    |                |                     | Restore       |
| г                    | )efault           | Restore fa                                     | ctory dofa         | ult cotting    | ne -                |               |
| Config               |                   | Restore ra                                     | ctory dera         | un settiniş    |                     | tore Defaults |
|                      |                   |                                                |                    |                |                     |               |
|                      |                   |                                                |                    |                | Can                 | cel Help      |
|                      |                   |                                                |                    |                |                     |               |

#### Data - Config File Screen

| Backup Con-<br>fig                                                                                                    | Use this to download a copy of the current configuration, and store the file on your PC. Click <i>Download</i> to start the download. |
|----------------------------------------------------------------------------------------------------|----------------------------------------------------------------------------------------------------|
| Restore<br>ConfigThis allows you to restore a previously-saved configuration fi<br>the DC-202.Click Browse to select the configuration file, then click Restor<br>upload the configuration file. |                                                                                                    |
|                                                                                                    | <b>WARNING !</b><br>Uploading a configuration file will destroy (overwrite) ALL of the existing settings.                             |
| Default Con-<br>fig                                                                                                    | Clicking the <i>Restore Defaults</i> button will reset the DC-202 to its factory default settings.                                    |
|                                                                                                    | This will delete ALL of the existing settings.                                                                                        |

## PC Database

The PC Database is used whenever you need to select a PC (e.g. for the "DMZ" PC). It eliminates the need to enter IP addresses. Also, you do not need to use fixed IP addresses on your LAN.

#### PC Database Screen

| An example PC Database s | screen is | shown | below. |
|--------------------------|-----------|-------|--------|
|--------------------------|-----------|-------|--------|

| Advanc               | ed                                        |                                                                               |                    |                |                     |               |   |
|----------------------|-------------------------------------------|-------------------------------------------------------------------------------|--------------------|----------------|---------------------|---------------|---|
| Advanced<br>Internet | Access<br>control                         | Remote<br>management                                                          | Virtual<br>servers | Dynamic<br>DNS | Upgrade<br>Firmware | Config File   |   |
| PC<br>Database       | Network<br>diag                           | Options                                                                       | Security           | Logs           | MAC<br>Address      | Routing       |   |
|                      |                                           |                                                                               |                    |                |                     |               |   |
| If no<br>PCs (       | t listed, t<br>using a <u>Fi</u><br>Knowr | are automa<br>ry restartir<br><u>xed IP add</u><br><u>PCs</u><br>(LAN) (DHCP) | ng the PC.         |                | and delete          | d below.      |   |
|                      | Dele                                      | ete                                                                           |                    | Refre          | esh Ger             | ierate Report |   |
|                      |                                           |                                                                               |                    | Advanced A     | dministration       | Help          | 5 |

- PCs which are "DHCP Clients" are automatically added to the database, and updated as required.
- By default, non-Server versions of Windows act as "DHCP Clients"; this setting is called "Obtain an IP Address automatically".
- The DC-202 uses the "Hardware Address" to identify each PC, not the name or IP address. The "Hardware Address" can only change if you change the PC's network card or adapter.
- This system means you do NOT need to use Fixed (static) IP addresses on your LAN. However, you can add PCs using Fixed (static) IP Addresses to the PC database if required.

| Data - | PC Dat | abase S | creen |
|--------|--------|---------|-------|
|        |        |         |       |

| Known PCs                       | This lists all current entries. Data displayed is <i>name (IP Address) type</i> . The "type" indicates whether the PC is connected to the LAN.                                                        |  |
|---------------------------------|----------------------------------------------------------------------------------------------------|--|
| Name                            | If adding a new PC to the list, enter its name here. It is best if this matches the PC's "hostname".                                                                                                  |  |
| IP Address                      | Enter the IP Address of the PC. The PC will be sent a "ping" to deter-<br>mine its hardware address. If the PC is not available (not connected,<br>or not powered On) you will not be able to add it. |  |
| Buttons                         |                                                                                                    |  |
| Add                             | This will add the new PC to the list. The PC will be sent a "ping" to determine its hardware address. If the PC is not available (not connected, or not powered On) you will not be able to add it.   |  |
| Delete                          | <ul> <li>Delete the selected PC from the list. This should be done in 2 situations:</li> <li>The PC has been removed from your LAN.</li> <li>The entry is incorrect.</li> </ul>                       |  |
| Refresh                         | Update the data on screen.                                                                                                    |  |
| Generate<br>Report              | Display a read-only list showing full details of all entries in the PC database.                                                                                                    |  |
| Advanced<br>Administra-<br>tion | View the Advanced version of the PC database screen - <i>PC Database</i> ( <i>Admin</i> ). See below for details.                                                                                     |  |

#### PC Database (Admin)

This screen is displayed if the "Advanced Administration" button on the *PC Database* is clicked. It provides more control than the standard *PC Database* screen.

| Advanced             |                   |                         |                                                     |                                                |                     |                             |              |
|----------------------|-------------------|-------------------------|-----------------------------------------------------|------------------------------------------------|---------------------|-----------------------------|--------------|
| Advanced<br>Internet | Access<br>control | Remote<br>management    | Virtual<br>servers                                  | Dynamic<br>DNS                                 | Upgrade<br>Firmware | Config File                 |              |
| PC<br>Database       | Network<br>diag   | Options                 | Security                                            | Logs                                           | MAC<br>Address      | Routing                     |              |
|                      |                   |                         |                                                     |                                                |                     |                             |              |
| con                  |                   | d On, yoʻu r<br>jessica | must prov<br>Kr                                     |                                                | AC (hardwa          | PC which is<br>are) address |              |
| IP a                 |                   | © Fixed I               | Client - re<br>P address<br>atic disco<br>ddress is | eserved ÍP<br>s (set on P<br><u>very (PC n</u> | nust be av          | ailable on L                | <br>,<br>AN) |
|                      |                   | Refre                   | sh Ger                                              | nerate Report                                  | Stand               | dard Screen                 | Help         |

# Data - PC Database ( Admin) Screen

| Known PCs     | This lists all current entries. Data displayed is <i>name (IP Address) type</i> . The "type" indicates whether the PC is connected to the LAN.                                                                                                    |  |  |
|---------------|----------------------------------------------------------------------------------------------------|--|--|
| PC Properties |                                                                                                    |  |  |
| Name          | If adding a new PC to the list, enter its name here. It is best if this matches the PC's "hostname".                                                                                                    |  |  |
| IP Address    | <ul> <li>Select the appropriate option:</li> <li>Automatic - The PC is set to be a DHCP client (Windows: "Obtain an IP address automatically"). The DC-202 will allocate an IP address to this PC when requested to do so. The IP address could change, but normally won't.</li> </ul>                                  |  |  |
|               | • DCHP Client - Reserved IP Address - Select this if the PC is set<br>to be a DCHP client, and you wish to guarantee that the DC-202<br>will always allocate the same IP Address to this PC.<br>Enter the required IP address. Only the last field is required; the<br>other fields must match the DC-202's IP address. |  |  |
|               | • <b>Fixed IP Address</b> - Select this if the PC is using a Fixed (Static) IP address. Enter the IP address allocated to the PC. (The PC must be configured to use this IP address.)                                                                                                    |  |  |

| <ul> <li>MAC Address</li> <li>Select the appropriate option</li> <li>Automatic discovery - Select this to have the DC-202 cont<br/>the PC and find its MAC address. This is only possible if the F<br/>connected to the LAN and powered On.</li> <li>MAC is - Enter the MAC address on the PC. The MAC address<br/>also called the "Hardware Address", "Physical Address", or "F<br/>work Adapter Address". The DC-202 uses this to provide a u<br/>identifier for each PC. Because of this, the MAC address can<br/>be left blank.</li> </ul> |                                                                                  |
|----------------------------------------------------------------------------------------------------|----------------------------------------------------------------------------------|
| Buttons                                                                                                    |                                                                                  |
| Add as New<br>Entry Add a new PC to the list, using the data in the "Properties" box.<br>If "Automatic discovery" (for MAC address) is selected, the PC will be<br>sent a "ping" to determine its hardware address. This will fail unless<br>the PC is connected to the LAN, and powered on.                                                                                                    |                                                                                  |
| Update Se-<br>lected PC                                                                                                    | Update (modify) the selected PC, using the data in the "Properties" box.         |
| Clear Form                                                                                                    | Clear the "Properties" box, ready for entering data for a new PC.                |
| Refresh                                                                                                    | Update the data on screen.                                                       |
| Generate<br>Report                                                                                                    | Display a read-only list showing full details of all entries in the PC database. |
| Standard<br>Screen                                                                                                    | Click this to view the standard <i>PC Database</i> screen.                       |

# **Network Diagnostics**

This screen allows you to perform a "Ping" or a DNS lookup. These activities can be useful in solving network problems. An example *Network Diagnostics* screen is shown below.

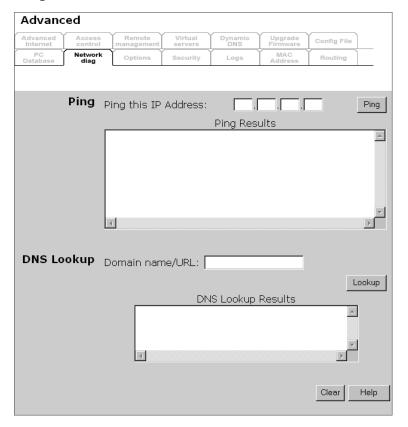

| Data - | Network | Diagnostics | Screen |
|--------|---------|-------------|--------|
|        |         |             |        |

| Ping                                                                                                    |                                                                                                    |  |  |
|----------------------------------------------------------------------------------------------------|----------------------------------------------------------------------------------------------------|--|--|
| Ping this<br>IP Address                                                                                                    | Enter the IP address you wish to ping. The IP address can be on your LAN, or on the Internet. Note that if the address is on the Internet, and no connection currently exists, you could get a "Timeout" error. In that case, wait a few seconds and try again. |  |  |
| Ping Button         After entering the IP address, click this button to start the "Ping" procedure. The results will be displayed in the <i>Ping Results</i> pane |                                                                                                    |  |  |
| DNS Lookup                                                                                                    |                                                                                                    |  |  |
| Domain<br>name/URL                                                                                                    | Enter the Domain name or URL for which you want a DNS (Domain Name Server) lookup. Note that if the address in on the Internet, and no connection currently exists, you could get a "Timeout" error. In that case, wait a few seconds and try again.            |  |  |
| Lookup But-<br>ton                                                                                                    | After entering the Domain name/URL, click this button to start the "DNS Lookup" procedure.                                                                                                    |  |  |

# Options

This screen allows advanced users to enter or change a number of settings. For normal operation, there is no need to use this screen or change any settings.

| An example ( | Options screen | is shown below. |
|--------------|----------------|-----------------|
|--------------|----------------|-----------------|

| Advanc               | ed                |                             |                    |                |                     |               |
|----------------------|-------------------|-----------------------------|--------------------|----------------|---------------------|---------------|
| Advanced<br>Internet | Access<br>control |                             | Virtual<br>servers | Dynamic<br>DNS | Upgrade<br>Firmware | Config File   |
| PC<br>Database       | Network<br>diag   | Options                     | Security           | Logs           | MAC<br>Address      | Routing       |
|                      |                   |                             |                    |                |                     |               |
| Backup               | DNS               | Backup DNS                  | (1) IP Ad          | dress:         |                     |               |
|                      |                   | Backup DNS                  | (2) IP Ad          | dress:         |                     |               |
|                      |                   | These DNS (E<br>primary DNS |                    |                | ) are used          | only if the   |
|                      | TFTP              | 🗆 Enable Fi                 | rmware U           | lpgrade us     | ing TFTP            |               |
| ι                    | UPnP 🗖 Enable U   |                             |                    | ces            |                     |               |
|                      |                   | 💌 Allow                     | configura          | ition chang    | ges throug          | Ih UPnP       |
|                      |                   | 🗆 Allow                     | Internet           | access to      | be disable          | ed            |
|                      | MTU               | MTU (Maxim                  | um Transr          | mission Ur     | nit): 1500          | (11500) bytes |
|                      | This setting o    |                             | nly affects        | PPPoE and      | PPTP conne          | ections.      |
|                      |                   |                             |                    |                | 0                   |               |
|                      |                   |                             |                    |                | Save                | Cancel Help   |

# Data - Options Screen

| Backup DNS                                    |                                                                                                    |
|-----------------------------------------------|----------------------------------------------------------------------------------------------------|
| IP Address                                    | Enter the IP Address of the DNS (Domain Name Servers) here. These DNS will be used only if the primary DNS is unavailable.                                                                                                    |
| TFTP                                          |                                                                                                    |
| Enable Firm-<br>ware<br>Upgrade<br>using TFTP | <ul> <li>If enabled, TFTP (Trivial FTP) can be used to upgrade the firmware in this device. This is normally not required; a Windows utility is available for this purpose.</li> <li>You must obtain the firmware upgrade file first; instructions for</li> </ul>                                                                                                    |
|                                               | using TFTP will be available with the upgrade.                                                                                                    |
| UpnP                                          |                                                                                                    |
| Enable UPnP<br>Services                       | UPnP (Universal Plug and Play) allows automatic discovery and configuration of equipment attached to your LAN. UPnP is by supported by Windows ME, XP, or later.                                                                                                    |
|                                               | • If Enabled, this device will be visible via UPnP.                                                                                                    |
|                                               | • If Disabled, this device will not be visible via UPnP.                                                                                                    |
| Allow Con-<br>figuration                      | <ul> <li>If checked, then UPnP users can change the configuration.</li> <li>If Disabled, UPnP users can only view the configuration. But currently, this restriction only applies to users running Windows XP, who access the <i>Properties</i> via UPnP. (e.g. Right - click the DC-202 in <i>My Network Places</i>, and select <i>Properties</i>)</li> </ul>                                |
| Allow Inter-<br>net access to<br>be disabled  | <ul> <li>If checked, then UPnP users can disable Internet access via this device.</li> <li>If Disabled, UPnP users can NOT disable Internet access via this device. But currently, this restriction only applies to users running Windows XP, who access the <i>Properties</i> via UPnP. (e.g. Right - click the DC-202 in <i>My Network Places</i>, and select <i>Properties</i>)</li> </ul> |
| MTU                                           |                                                                                                    |
| MTU size                                      | MTU (Maximum Transmission Unit) value should only be changed if advised to do so by Technical Support.                                                                                                    |
|                                               | <ul> <li>Enter a value between 1 and 1500.</li> <li>This device will still auto-negotiate with the remote server, to set the MTU size. The smaller of the 2 values (auto-negotiated, or entered here) will be used.</li> </ul>                                                                                                    |
|                                               | <ul> <li>For direct connections (not PPPoE or PPTP), the MTU used is<br/>always 1500.</li> </ul>                                                                                                    |

# Security

This screen allows you to set Firewall and other security-related options.

| Advanced                            |                                                                                            |                                                  |                                                          |                                                     |                                                  |  |
|-------------------------------------|--------------------------------------------------------------------------------------------|--------------------------------------------------|----------------------------------------------------------|-----------------------------------------------------|--------------------------------------------------|--|
| Advanced Access<br>Internet control | Remote<br>management                                                                       | Virtual<br>servers                               | Dynamic<br>DNS                                           | Upgrade<br>Firmware                                 | Config File                                      |  |
| PC Network<br>Database diag         | Options                                                                                    | Security                                         | Logs                                                     | MAC<br>Address                                      | Routing                                          |  |
|                                     |                                                                                            |                                                  |                                                          |                                                     |                                                  |  |
| Firewall                            | If Enabled                                                                                 | d: • H<br>• Mbps<br>• Lo<br>I (recommons are dro | igh (WAN)<br>edium (W/<br>)<br>ow (WAN b<br>nended), inv | bandwidth<br>AN bandwi<br>bandwidth<br>valid packet | n > 2 Mbps)<br>idth 1 - 2<br>< 1 Mbps)<br>ts and |  |
| Options                             | <ul> <li>■ Response</li> <li>■ Allow IF</li> <li>■ Allow Pl</li> <li>■ Allow L2</li> </ul> | Psec<br>PTP                                      | <sup>D</sup> (ping) or                                   | n WAN into                                          | erface                                           |  |
|                                     |                                                                                            |                                                  | Sa                                                       | ave Can                                             | cel Help                                         |  |

Data - Security Screen

| Firewall               |                                                                                                    |  |  |  |  |  |
|------------------------|----------------------------------------------------------------------------------------------------|--|--|--|--|--|
| Enable DoS<br>Firewall | If enabled, DoS (Denial of Service) attacks will be detected and blocked. The default is enabled. It is strongly recommended that this setting be left enabled.                            |  |  |  |  |  |
|                        | Note:                                                                                                    |  |  |  |  |  |
|                        | <ul> <li>A DoS attack does not attempt to steal data or damage your PCs,<br/>but overloads your Internet connection so you can not use it - the<br/>service is unavailable.</li> </ul>     |  |  |  |  |  |
|                        | • This device uses "Stateful Inspection" technology. This system can detect situations where individual TCP/IP packets are valid, but collectively they become a DoS attack.               |  |  |  |  |  |
| Threshold              | This setting affects the number of "half-open" connections allowed.                                                                                                    |  |  |  |  |  |
| miconolu               | • A "half-open" connection arises when a remote client contacts the Server with a connection request, but then does not reply to the Server's response.                                    |  |  |  |  |  |
|                        | • While the optimum number of "half-open" connections allowed (the "Threshold") depends on many factors, the most important factor is the available bandwidth of your Internet connection. |  |  |  |  |  |
|                        | Select the setting to match the bandwidth of your Internet con-<br>nection.                                                                                                    |  |  |  |  |  |

| Options                                                                                                    |                                                                                                    |  |  |  |
|----------------------------------------------------------------------------------------------------|----------------------------------------------------------------------------------------------------|--|--|--|
| Respond to                                                                                                    | The ICMP protocol is used by the "ping" and "traceroute" programs, and by network monitoring and diagnostic programs.         |  |  |  |
| ICIVIP                                                                                                    | • If checked, the DC-202 will repond to ICMP packets received from the Internet.                                              |  |  |  |
|                                                                                                    | If not checked, ICMP packets from the Internet will be ignored. Disabling this option provides a slight increase in security. |  |  |  |
| Allow IPsec The IPSec protocol is used to establish a secure connection, and is widely used by VPN (Virtual Private Networking) programs. |                                                                                                    |  |  |  |
|                                                                                                    | If checked, IPSec connections are allowed.                                                                                    |  |  |  |
|                                                                                                    | If not checked, IPSec connections are blocked.                                                                                |  |  |  |
| Allow PPTP                                                                                                    | PPTP (Point to Point Tunneling Protocol) is widely used by VPN (Virtual Private Networking) programs.                         |  |  |  |
|                                                                                                    | If checked, PPTP connections are allowed.                                                                                     |  |  |  |
|                                                                                                    | If not checked, PPTP connections are blocked.                                                                                 |  |  |  |
| Allow L2TP is a protocol developed by Cisco for VPNs (Virtual Priv<br>works).                                                             |                                                                                                    |  |  |  |
|                                                                                                    | If checked, L2TP connections are allowed.                                                                                     |  |  |  |
|                                                                                                    | If not checked, L2TP connections are blocked.                                                                                 |  |  |  |

# Logs

The Logs record various types of activity on the DC-202. This data is useful for troubleshooting, but enabling all logs will generate a large amount of data and adversely affect performance.

Since only a limited amount of log data can be stored in the DC-202, log data can also be E-mailed to your PC.

| Advanced                            |                                                     |                    |                        |                             |               |              |
|-------------------------------------|-----------------------------------------------------|--------------------|------------------------|-----------------------------|---------------|--------------|
| Advanced Access<br>Internet control |                                                     | Virtual<br>servers | Dynamic<br>DNS         | Upgrade<br>Firmware         |               | le           |
| PC Network<br>Database diag         | Options S                                           | Security           | Logs                   | MAC<br>Address              | Routing       |              |
|                                     |                                                     |                    |                        |                             |               |              |
| Enable Logs                         | 🖻 Outgoing                                          | g (Inter           | net) conne             | ections                     | View Log      | Clear Log    |
|                                     | 🗹 Access C                                          | Control            |                        |                             | View Log      | Clear Log    |
|                                     | 🗷 DoS (De                                           | nial or :          | Service) at            | tacks                       | View Log      | Clear Log    |
|                                     | Timezone:                                           | (GMT-0             | 3:00) Pacific Ti       | me(US, Ca                   | nada); Tijuan | a. 🗸         |
| E-Mail Reports                      | □ Send E-r<br>E-mail Log                            | is: □ C<br>□ A     |                        | Log<br>trol Log<br>Nog is f |               | ed<br>• AM • |
| E-Mail Address                      | E-mail addre<br>Subject:<br>SMTP Server<br>Port No. | Log                | Address:<br>(P address |                             | .0.0          |              |
|                                     |                                                     |                    |                        | Save                        | e Cance       | I Help       |

### Data - Logs Screen

| Enable Logs               |                                                                                                    |  |  |  |  |
|---------------------------|----------------------------------------------------------------------------------------------------|--|--|--|--|
| Outgoing Con-<br>nections | If selected, Outgoing Internet connections are logged. Normally,<br>the (Internet) "Destination" will be shown as an IP address. But if<br>the "URL Filter" is enabled, the "Destination" will be shown as a<br>URL. |  |  |  |  |
| Access Control            | If enabled, the log will include attempted outgoing connections which have been blocked by the "Access Control" feature.                                                                                             |  |  |  |  |
| DoS Attacks               | If enabled, this log will show details of DoS (Denial of Service) attacks which have been blocked by the built-in Firewall.                                                                                          |  |  |  |  |
| Timezone                  | Select the correct Timezone for your location. This is required for the date/time shown on the logs to be correct.                                                                                                   |  |  |  |  |

| E-Mail Reports       |                                                                                                    |  |  |  |  |
|----------------------|----------------------------------------------------------------------------------------------------|--|--|--|--|
| Send E-mail<br>alert | If enabled, an E-mail will be sent immediately if a DoS (Denial of Service) attack is detected. If enabled, the E-mail address information must be provided.                                                                                                    |  |  |  |  |
| E-mail Logs          | You can choose to have the logs E-mailed to you, by enabling<br>either or both checkboxes. If enabled, the Log will be sent to the<br>specified E-mail address. The interval between E-mails is deter-<br>mined by the "Send" setting.                                                                                                    |  |  |  |  |
| Send                 | <ul> <li>Select the desired option for sending the log by E-mail.</li> <li>When log is full - The time is not fixed. The log will be sent when the log is full, which will depend on the volume of traffic.</li> <li>Every day, Every Monday The log is sent on the interval specified.</li> <li>If "Every day" is selected, the log is sent at the time specified.</li> <li>If the day is specified, the log is sent once per week, on the specified day.</li> <li>Select the time of day you wish the E-mail to be sent.</li> <li>If the log is full before the time specified to send it, it will be sent regardless.</li> </ul> |  |  |  |  |
| E-Mail Address       |                                                                                                    |  |  |  |  |
| E-mail Address       | Enter the E-mail address the Log is to be sent to. The E-mail will also show this address as the Sender's address.                                                                                                    |  |  |  |  |
| Subject              | Enter the text string to be shown in the "Subject" field for the E-<br>mail.                                                                                                    |  |  |  |  |
| SMTP Server          | Enter the address or IP address of the SMTP (Simple Mail Transport Protocol) Server you use for outgoing E-mail.                                                                                                    |  |  |  |  |
| Port No.             | Enter the port number used to connect to the SMTP Server. The default value is 25.                                                                                                    |  |  |  |  |

# **MAC Address**

The MAC (hardware) address is a low-level network identifier. It may be called "MAC Address", "Hardware Address", or "Physical Address". On a PC, this address is associated with the Network card or adapter. The address on the *MAC Address* screen is the address on the Internet (WAN port) interface, and has no effect on the LAN interface.

- If your ISP asks for the *Network Adapter Address, Physical Address, Hardware Address*, or *MAC Address* for the PC the DSL/Cable modem is connected to, provide this value.
- If your ISP has already recorded a MAC Address, you can change the address used by the DC-202 to match the address recorded by your ISP.

### **MAC Address Screen**

Select *MAC Address* from the *Advanced* menu to reach a screen like the example below.

| Advanced             |                   |                                                                     |                          |                               |                     |               |  |
|----------------------|-------------------|---------------------------------------------------------------------|--------------------------|-------------------------------|---------------------|---------------|--|
| Advanced<br>Internet | Access<br>control |                                                                     | Virtual<br>servers       | Dynamic<br>DNS                | Upgrade<br>Firmware | Config File   |  |
| PC<br>Database       | Network<br>diag   | Coptions                                                            | ns Security Logs         |                               | MAC<br>Address      | Routing       |  |
|                      |                   |                                                                     |                          |                               |                     |               |  |
| Ade                  | MAC<br>dress      | This set the M<br>address) used<br>only necessar<br>use a particula | d on the W<br>y to chang | 'AN port (Ir<br>ge this if yo | iternet inte        | rface). It is |  |
|                      |                   | MAC Address                                                         | 5: 00c002                | 01857d                        | Default             | Copy from PC  |  |
|                      |                   |                                                                     |                          |                               |                     |               |  |
|                      |                   |                                                                     |                          | Sa                            | ve Can              | cel Help      |  |

#### Data - MAC Address Screen

| MACAddress   | The current MAC (hardware) address is displayed.<br>If your ISP has recorded a Hardware Address, you can "spoof" that<br>address by entering it in the address field. The hardware address<br>consists of 12 characters, where each character is a digit (09) or a<br>character between A and F. |  |  |
|--------------|----------------------------------------------------------------------------------------------------|--|--|
| Buttons      |                                                                                                    |  |  |
| Default      | Inserts the default MAC address into the MAC address field. You must click "Save" to actually change the address used.                                                                                                    |  |  |
| Copy from PC | Inserts the MAC address from your PC into the MAC address field.<br>You must click "Save" to actually change the address used.                                                                                                    |  |  |
| Save         | Save your changes to the DC-202.                                                                                                    |  |  |
| Cancel       | Reverse any changes made since the last "Save".                                                                                                    |  |  |

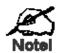

If the MAC address is changed, the DC-202 must restart.

# Routing

#### Overview

- If you don't have other Routers or Gateways on your LAN, you can ignore the "Routing" page completely.
- If the DC-202 is only acting as a Gateway for the local LAN segment, ignore the "Routing" page even if your LAN has other Routers.
- If your LAN has a standard Router (e.g. Cisco) on your LAN, and the DC-202 is to act as a Gateway for all LAN segments, enable RIP (Routing Information Protocol) and ignore the Static Routing table.
- If your LAN has other Gateways and Routers, and you wish to control which LAN segments use each Gateway, do NOT enable RIP (Routing Information Protocol). Configure the Static Routing table instead. (You also need to configure the other Routers.)
- If using Windows 2000 Data center Server as a software Router, enable RIP on the DC-202, and ensure the following Windows 2000 settings are correct:
- Open *Routing and Remote Access*
- In the console tree, select *Routing and Remote Access*, [server name], IP Routing, RIP
- In the "Details" pane, right-click the interface you want to configure for RIP version 2, and then click "Properties".
- On the "General" tab, set *Outgoing packet protocol* to "RIP version 2 broadcast", and *Incoming packet protocol* to "RIP version 1 and 2".

#### **Routing Screen**

The routing table is accessed by the *Routing* link on the *Administration* menu.

## **Using this Screen**

Generally, you will use either RIP (Routing Information Protocol) OR the Static Routing Table, as explained above, although is it possible to use both methods simultaneously.

## Static Routing Table

- If RIP is not used, an entry in the routing table is required for each LAN segment on your Network, other than the segment to which this device is attached.
- The other Routers must also be configured. See *Configuring Other Routers on your LAN* later in this chapter for further details and an example.

| Advanc               | ed                |                      |                    |                |                     |             |      |
|----------------------|-------------------|----------------------|--------------------|----------------|---------------------|-------------|------|
| Advanced<br>Internet | Access<br>control | Remote<br>management | Virtual<br>servers | Dynamic<br>DNS | Upgrade<br>Firmware | Config File | 1    |
| PC<br>Database       | Network<br>diag   | Options              | Security           | Logs           | MAC<br>Address      | Routing     |      |
|                      | RIP [             | i Enable RI          | P (Routin          | g Informa      | tion Proto          | col) V1     | Save |
|                      | Static            | Stat                 | ic Routin          | g Table E      | ntries              |             |      |
| ĸ                    | outing            | Pro                  | perties            |                |                     |             |      |
|                      |                   |                      | tination M         | -              | [                   |             |      |
|                      |                   |                      | work Mas           | ··· _          |                     |             |      |
|                      |                   | Gate                 | eway IP A          | \ddress:       |                     |             |      |
|                      |                   | Meti                 | ric:               |                |                     |             |      |
|                      |                   |                      |                    |                | C                   | lear Form   |      |
|                      |                   |                      | Add                | Update         | Deleti              | e           |      |
|                      |                   |                      |                    |                | Generat             | te Report   | Help |

# Data - Routing Screen

| RIP            |                                                                                                    |  |  |  |  |
|----------------|----------------------------------------------------------------------------------------------------|--|--|--|--|
| Enable RIP     | Check this to enable the RIP (Routing Information Protocol) feature of the DC-202.                                                                                                    |  |  |  |  |
| _              | The DC-202 supports RIP 1 only.                                                                                                    |  |  |  |  |
| Static Routing |                                                                                                    |  |  |  |  |
| Static Routing | This list shows all entries in the Routing Table.                                                                                                    |  |  |  |  |
| Table Entries  | <ul> <li>The "Properties" area shows details of the selected item in the<br/>list.</li> </ul>                                                                                                    |  |  |  |  |
|                | • Change any the properties as required, then click the "Update" button to save the changes to the selected entry.                                                                                                    |  |  |  |  |
| Properties     | • <b>Destination Network</b> - The network address of the remote LAN segment. For standard class "C" LANs, the network address is the first 3 fields of the Destination IP Address. The 4th (last) field can be left at 0. |  |  |  |  |
|                | • Network Mask - The Network Mask for the remote LAN seg-<br>ment. For class "C" networks, the default mask is 255.255.255.0                                                                                               |  |  |  |  |
|                | • <b>Gateway IP Address</b> - The IP Address of the Gateway or<br>Router which the DC-202 must use to communicate with the<br>destination above. (NOT the router attached to the remote seg-<br>ment.)                     |  |  |  |  |
|                | • Metric - The number of "hops" (routers) to pass through to reach the remote LAN segment. The shortest path will be used. The default value is 1.                                                                         |  |  |  |  |

| Buttons            |                                                                                                    |
|--------------------|----------------------------------------------------------------------------------------------------|
| Save               | Save the RIP setting. This has no effect on the Static Routing Table.                                                                                               |
| Add                | Add a new entry to the Static Routing table, using the data shown in the "Properties" area on screen. The entry selected in the list is ignored, and has no effect. |
| Update             | Update the current Static Routing Table entry, using the data shown in the "Properties" area on screen.                                                             |
| Delete             | Delete the current Static Routing Table entry.                                                                                                    |
| Clear Form         | Clear all data from the "Properties" area, ready for input of a new entry for the Static Routing table.                                                             |
| Generate<br>Report | Generate a read-only list of all entries in the Static Routing table.                                                                                               |

#### **Configuring Other Routers on your LAN**

It is essential that all IP packets for devices not on the local LAN be passed to the DC-202, so that they can be forwarded to the external LAN, WAN, or Internet. To achieve this, the local LAN must be configured to use the DC-202 as the *Default Route* or *Default Gateway*.

### Local Router

The local router is the Router installed on the same LAN segment as the DC-202. This router requires that the *Default Route* is the DC-202 itself. Typically, routers have a special entry for the *Default Route*. It should be configured as follows.

| Destination IP Ad-<br>dress | Normally 0.0.0.0, but check your router docu-<br>mentation. |
|-----------------------------|-------------------------------------------------------------|
| Network Mask                | Normally 0.0.0.0, but check your router docu-<br>mentation. |
| Gateway IP Address          | The IP Address of the DC-202.                               |
| Metric                      | 1                                                           |

#### Other Routers on the Local LAN

Other routers on the local LAN must use the DC-202's *Local Router* as the *Default Route*. The entries will be the same as the DC-202's local router, with the exception of the *Gateway IP Address*.

- For a router with a direct connection to the DC-202's local Router, the *Gateway IP Address* is the address of the DC-202's local router.
- For routers which must forward packets to another router before reaching the DC-202's local router, the *Gateway IP Address* is the address of the intermediate router.

## **Static Routing - Example**

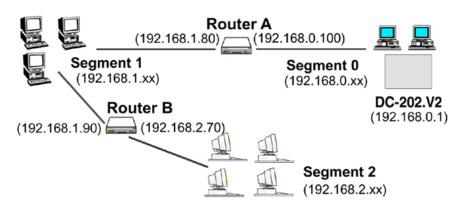

# For the DC-202's Routing Table

For the LAN shown above, with 2 routers and 3 LAN segments, the DC-202 requires 2 entries as follows.

| Entry 1 (Segment 1)         |                                          |  |
|-----------------------------|------------------------------------------|--|
| Destination IP Ad-<br>dress | 192.168.1.0                              |  |
| Network Mask                | 255.255.255.0 (Standard Class C)         |  |
| Gateway IP Address          | 192.168.0.100 (DC-202's local<br>Router) |  |
| Metric                      | 2                                        |  |
| Entry 2 (Segment 2)         |                                          |  |
| Destination IP Ad-<br>dress | 192.168.2.0                              |  |
| Network Mask                | 255.255.255.0 (Standard Class C)         |  |
| Gateway IP Address          | 192.168.0.100                            |  |
| Metric                      | 3                                        |  |

# For Router A's Default Route

| Destination IP Ad-<br>dress | 0.0.0.0                           |
|-----------------------------|-----------------------------------|
| Network Mask                | 0.0.0.0                           |
| Gateway IP Address          | 192.168.0.1 (DC-202's IP Address) |

## For Router B's Default Route

| Destination IP Ad-<br>dress | 0.0.0.0                              |
|-----------------------------|--------------------------------------|
| Network Mask                | 0.0.0.0                              |
| Gateway IP Address          | 192.168.1.80 (DC-202's local router) |

# Appendix A Troubleshooting

# Overview

This chapter covers some common problems that may be encountered while using the DC-202 and some possible solutions to them. If you follow the suggested steps and the DC-202 still does not function properly, contact your dealer for further advice.

# **General Problems**

| Problem<br>1:  | Can't connect to the DC-202 to configure it.                                                                                                    |
|----------------|----------------------------------------------------------------------------------------------------|
| Solution<br>1: | <ul> <li>Check the following:</li> <li>The DC-202 is properly installed, LAN connections are OK, and it is powered ON.</li> <li>Ensure that your PC and the DC-202 are on the same network segment. (If you don't have a router, this must be the case.)</li> <li>If your PC is set to "Obtain an IP Address automatically" (DHCP client), restart it.</li> <li>If your PC uses a Fixed (Static) IP address, ensure that it is using an IP Address within the range 192.168.0.2 to 192.168.0.254 and thus compatible with the DC-202's default IP Address of 192.168.0.1. Also, the Network Mask should be set to 255.255.255.0 to match the DC-202. In Windows, you can check these settings by using <i>Control Panel-Network</i> to check the <i>Properties</i> for the TCP/IP protocol.</li> </ul> |

### **Internet Access**

# ProblemWhen I enter a URL or IP address I get a time out1:error.

Solution A number of things could be causing this. Try the following1: troubleshooting steps.

- Check if other PCs work. If they do, ensure that your PCs IP settings are correct. If using a Fixed (Static) IP Address, check the Network Mask, Default gateway and DNS as well as the IP Address.
- If the PCs are configured correctly, but still not working, check the DC-202. Ensure that it is connected and ON. Connect to it and check its settings. (If you can't connect to it, check the LAN and power connections.)
- If the DC-202 is configured correctly, check your Internet connection (DSL/Cable modem etc) to see that it is working correctly.

# ProblemSome applications do not run properly when using the2:DC-202.

Solution The DC-202 processes the data passing through it, so it is not transparent.

Use the *Special Applications* feature to allow the use of Internet applications which do not function correctly.

If this does solve the problem you can use the *DMZ* function. This should work with almost every application, but:

- It is a security risk, since the firewall is disabled.
- Only one (1) PC can use this feature.

# Appendix B Specifications

# **Multi-Function DC-202 Broadband Router**

| Model                      | DC-202                                                                                 |
|----------------------------|----------------------------------------------------------------------------------------|
| Dimensions                 | 140mm(W) * 99mm(D) * 27mm(H)                                                           |
| Operating Tem-<br>perature | 0° C to 40° C                                                                          |
| Storage Tempera-<br>ture   | -10° C to 70° C                                                                        |
| Network Protocol:          | TCP/IP                                                                                 |
| Network Interface:         | 5 Ethernet:<br>4 * 10/100BaseT (RJ45) LAN connection<br>1 * 10/100BaseT (RJ45) for WAN |
| LEDs                       | 11                                                                                     |
| Power Adapter              | 9 V DC External                                                                        |

# **FCC Statement**

This equipment has been tested and found to comply with the limits for a Class B digital device, pursuant to Part 15 of the FCC Rules. These limits are designed to provide reasonable protection against harmful interference in a residential installation.

This equipment generates, uses and can radiate radio frequency energy and, if not installed and used in accordance with the instructions, may cause harmful interference to radio communications. However, there is no guarantee that interference will not occur in a particular installation. If this equipment does cause harmful interference to radio or television reception, which can be determined by turning the equipment off and on, the user is encouraged to try to correct the interference by one of the following measures:

- Reorient or relocate the receiving antenna.
- Increase the separation between the equipment and receiver.
- Connect the equipment into an outlet on a circuit different from that to which the receiver is connected.
- Consult the dealer or an experienced radio/TV technician for help.

To assure continued compliance, any changes or modifications not expressly approved by the party responsible for compliance could void the user's authority to operate this equipment. (Example - use only shielded interface cables when connecting to computer or peripheral devices).

#### FCC Radiation Exposure Statement

This equipment complies with FCC RF radiation exposure limits set forth for an uncontrolled environment. This equipment should be installed and operated with a minimum distance of 20 centimeters between the radiator and your body.

This device complies with Part 15 of the FCC Rules. Operation is subject to the following two conditions:

(1) This device may not cause harmful interference, and

(2) This device must accept any interference received, including interference that may cause undesired operation.

This transmitter must not be co-located or operating in conjunction with any other antenna or transmitter.

#### **CE Marking Warning**

This is a Class B product. In a domestic environment this product may cause radio interference in which case the user may be required to take adequate measures.